# GST Genie – R **Android Tablet Application**

*User Manual*Version 1.0

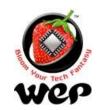

# **Contents**

| Table of figures                                                | 3  |
|-----------------------------------------------------------------|----|
| 1. Login Screen                                                 | 5  |
| 1.2 WeP Logo                                                    | 6  |
| 1.3 Get Quick Start Guide & User Manual                         | 7  |
| 1.4 Navigation Drawer and Menus                                 | 7  |
| 2. Billing Screen                                               | 9  |
| 2.1 Multiple items with same name & barcode with different MRPs | 11 |
| 2.2 Hold & Resume Bill                                          | 13 |
| 2.3 Delete Bill                                                 | 15 |
| 2.4 RePrint Bill                                                | 15 |
| 3. Making Payment                                               | 16 |
| 3.1 Credit Customer                                             | 18 |
| 3.1.1 If credit amount is less than the amount to pay           | 19 |
| 3.2 Discount                                                    | 20 |
| 3.3 MSwipe Payments                                             | 22 |
| 3.4 e-Wallet Payments                                           | 27 |
| 3.5 Coupons                                                     | 29 |
| 3.6 Other Cards                                                 | 31 |
| 3.7 Reward Points                                               | 32 |
| 3.8 AEPS Payment                                                | 34 |
| 3.9 Cash Payment                                                | 38 |
| 1. Item Master                                                  | 40 |
| 1.1 Add a new Item                                              | 42 |
| 1.1.1 Configuring Barcode Scanner (Recommended)                 | 44 |
| 2. Customer Master                                              | 45 |
| 2.1 Add a new customer                                          | 46 |
| 2.2 Edit/Update a Customer                                      | 48 |
| 2.3 Search a customer                                           | 48 |
| 3 User Management                                               | 50 |

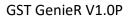

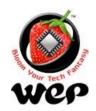

| 4. Add Role                  | 52      | 2 |
|------------------------------|---------|---|
| 5. Price and Stock           | 54      | 4 |
| 6. Configuration             | 5       | 6 |
| 6.1 Department               | 5       | 7 |
| 6.2 Category                 | 58      | 8 |
| 6.3 Brand                    | 60      | 0 |
| 6.4 Discount                 | 6       | 1 |
| 6.5 Coupon                   | 62      | 2 |
| 6.6 Other charges            | 63      | 3 |
| 6.7 Reward Points Configurat | tion64  | 4 |
| 7. Day End                   | 6!      | 5 |
| 8. Reports                   | 65      | 7 |
| 8.1 Sales Report             | 6       | 7 |
| 8.2 Inventory Report         | 68      | 8 |
| 8.3 Employee/Customer Rep    | ort69   | 9 |
| 8.4 GST Reports              | 70      | 0 |
| 8.5 GST Link                 | 7       | 1 |
| 9. Settings                  | 72      | 2 |
| 9.1 Owner Details            | 72      | 2 |
| 9.2 Header & Footer          |         | 3 |
| 9.3 Others                   | 74      | 4 |
| 9.4 GST                      | 70      | 6 |
| 9.5 Payment Mode Configura   | ation7  | 7 |
| 9.6 Machine                  | 78      | 8 |
| 10. Limitations & Recommenda | tions79 | 9 |
| 11. FAOs                     | 80      | n |

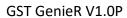

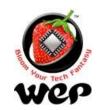

# Table of figures

| Figure 1: Login Screen                                                                            | 5  |
|---------------------------------------------------------------------------------------------------|----|
| Figure 2: About                                                                                   | 6  |
| Figure 3: Download Quick start Guide & User Manual                                                | 7  |
| Figure 4: Menus                                                                                   | 8  |
| Figure 5: Navigation Drawer                                                                       | 8  |
| Figure 6: Billing Screen                                                                          | 9  |
| Figure 7: Multiple items with same name and barcode                                               | 12 |
| Figure 8: Select the required item with required MRP                                              | 12 |
| Figure 9: Hold/Resume Bill                                                                        | 13 |
| Figure 10: Orders to resume                                                                       | 14 |
| Figure 11: Delete Bill                                                                            | 15 |
| Figure 12: Reprint Bill                                                                           | 15 |
| Figure 13: Payment Screen                                                                         | 16 |
| Figure 14: Enter customer's mobile number and click on credit and pay                             | 18 |
| Figure 15: After payment is made, the paid amount will be shown on the screen                     | 19 |
| Figure 16: Enter customer's mobile number and click on pay partially                              | 20 |
| Figure 17: Click on Discount you want to apply                                                    | 21 |
| Figure 18: After applying discount the discounted amount will be displayed                        | 21 |
| Figure 19 : Enter valid mswipe credentials to make card transaction                               | 22 |
| Figure 20 Enter customer's mobile no. as it is mandatory, then scroll down and click on next      | 23 |
| Figure 21 Confirm the amount and then click on OK                                                 | 23 |
| Figure 22 Connect MSwipe Machine via Bluetooth (if not already) and click on start to initiate th | e  |
| transaction                                                                                       |    |
| Figure 23 After swiping and entering the PIN click on Submit                                      |    |
| Figure 24 Verification of credentials will happen                                                 | 25 |
| Figure 25 : A message will pop up for transaction status as success or failed                     | 26 |
| Figure 26 Enter customer's mobile no. as it is mandatory, then scroll down and click on next      | 26 |
| Figure 27: Click on e-wallet and enter customer's mobile number and email                         | 27 |
| Figure 28: Select a wallet through which customer wants to make payment                           |    |
| Figure 29: An OTP will be sent on customer's mobile number. Then enter the received OTP           | 28 |
| Figure 30: After OTP verification, amount will be deducted from customer's e-wallet               | 29 |
| Figure 31: Enter the count and click on ok to apply coupon                                        | 30 |
| Figure 32: After applying coupon, coupon amount will get displayed                                | 30 |
| Figure 33 : Enter the amount paid by Other cards                                                  | 31 |
| Figure 34: Amount will be displayed paid by other cards                                           | 32 |
| Figure 35: Enter customer's mobile number and click on redeem                                     | 33 |
| Figure 36: Amount paid by reward points will be displayed                                         | 33 |
| Figure 37 : Upon clicking AEPS/UPI , both option comes up on screen                               | 34 |
| Figure 38 : Upon selecting UPI payment mode, QR code is generated                                 | 35 |

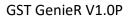

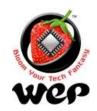

| Figure 39 : Upon successful UPI transaction, amount is reflected in screen                        | 35 |
|---------------------------------------------------------------------------------------------------|----|
| Figure 40: Upon clicking Aadhar, end customer's aadharno and bank name is required                | 36 |
| Figure 41: Place finger on scanner and click capture                                              |    |
| Figure 42: Upon successful transaction, its reflected in screen                                   | 37 |
| Figure 43: Enter amount paid by cash                                                              | 38 |
| Figure 44 : Same will be reflected in payment screen                                              | 39 |
| Figure 45: Item Master                                                                            | 41 |
| Figure 46: Add a new item                                                                         | 42 |
| Figure 47: Turn on line feed suffix                                                               | 44 |
| Figure 48: Turn off line feed suffix                                                              | 44 |
| Figure 49: Customer Master Screen                                                                 | 45 |
| Figure 50: Add a new customer screen                                                              | 46 |
| Figure 51: Edit or Update a Customer                                                              | 48 |
| Figure 52: Search customer by name                                                                | 49 |
| Figure 53: Search customer by phone number                                                        | 49 |
| Figure 54: User Management                                                                        | 50 |
| Figure 55: Add role screen                                                                        | 52 |
| Figure 56: Price & Stock                                                                          | 54 |
| Figure 57 : Update screen pop up upon clicking item in the list                                   | 55 |
| Figure 58: Department Configuration                                                               | 58 |
| Figure 59: Category Configurations                                                                | 59 |
| Figure 60: Brand Configuration                                                                    | 60 |
| Figure 61: Discount                                                                               | 61 |
| Figure 62: Coupon                                                                                 | 62 |
| Figure 63: Other charges                                                                          | 63 |
| Figure 64: Loyalty Point Configuration                                                            | 64 |
| Figure 65: Auto Day End                                                                           | 65 |
| Figure 66: Manual Day End                                                                         | 66 |
| Figure 67: If business date is different from tablet date, then it is reflected in billing screen | 66 |
| Figure 68: Sales Report                                                                           | 67 |
| Figure 69: Inventory Report                                                                       | 68 |
| Figure 70: Employee/Customer Report                                                               | 69 |
| Figure 71: GST Reports                                                                            | 70 |
| Figure 72: GST Link                                                                               | 71 |
| Figure 73: Owner Details setting                                                                  | 72 |
| Figure 74: Header and Footer settings                                                             | 73 |
| Figure 75: Other setting                                                                          | 74 |
| Figure 76: GST setting                                                                            | 76 |
| Figure 77: Payment Mode Configuration                                                             | 77 |
| Figure 78: Machine setting                                                                        | 78 |

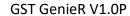

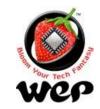

# Login Screen

Login Screen is the first screen, when application launches. User can login the application by entering valid credentials. Default Login credential are:

Username: admin Password: admin

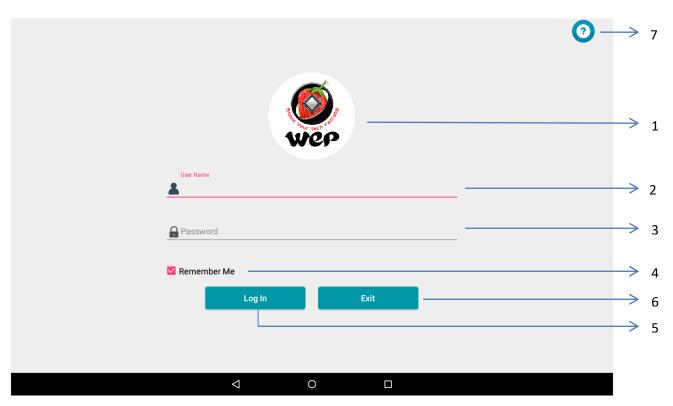

Figure 1: Login Screen

| Label | Field    | Description                                                                                   |
|-------|----------|-----------------------------------------------------------------------------------------------|
| 1     | WeP Logo | Click on WeP logo to get information about the application like app version and organization. |
| 2     | Username | User has to enter his username as configured in the application                               |
| 3     | Password | User has to enter his password relevant to his username.                                      |

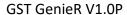

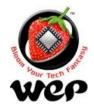

| 4 | Remember me | If user selects remember me option then on re launching of app, the app will automatically populate the last username used for login in username field. |
|---|-------------|----------------------------------------------------------------------------------------------------|
| 5 | Log in      | Log in button to enter into the application if login credentials are valid.                                                                             |
| 6 | Exit        | To exit from the system.                                                                                                    |
| 7 | Help        | User can access Quick start guide and User manual                                                                                                    |

#### 1.2 WeP Logo

On clicking on WeP logo, user will get all the information about the current version of application running on device and about the Organization, e.g.: WeP Solutions Limited.

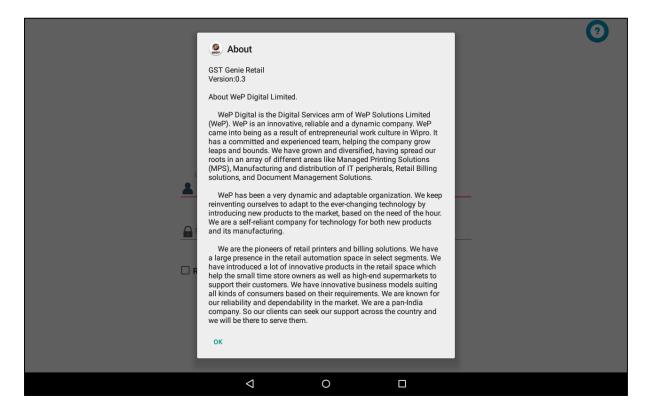

Figure 2: About

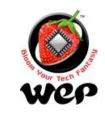

#### 1.3 Get Quick Start Guide & User Manual

On clicking on Help button, user can download useful documents which can help user in using the application with ease.

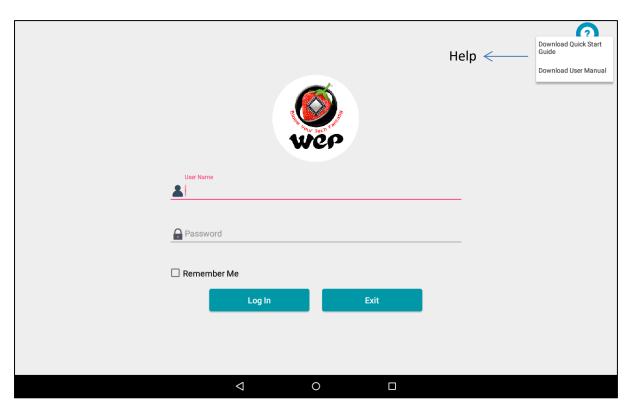

Figure 3: Download Quick start Guide & User Manual

User can access these document once download from internal memory > WeP\_Retail\_Documents.

#### 1.4 Navigation Drawer and Menus

Once user logs in to the application with valid credentials, user will be navigated to the billing screen and from there user can access Navigation drawer and menus which will allow user to navigate to other modules. <u>Modules which are restricted to particular roles will be disabled in navigation drawer.</u>

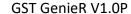

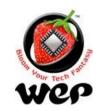

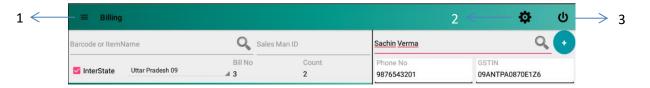

Figure 4: Menus

| Label | Field             | Description                                                      |
|-------|-------------------|------------------------------------------------------------------|
| 1     | Navigation Drawer | It will allow user to navigate to other modules.                 |
| 2     | Settings          | Opens up application settings. <u>See Details</u> in Section 12. |
| 3     | Log out           | Logs out from the application.                                   |

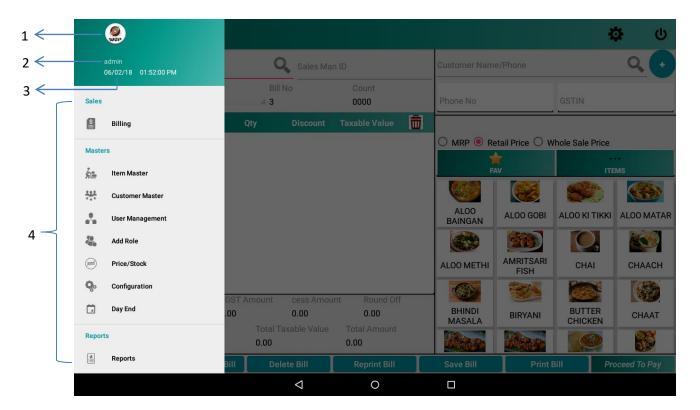

**Figure 5: Navigation Drawer** 

| Label | Field    | Description |
|-------|----------|-------------|
| 1     | WeP Logo | WeP Logo.   |

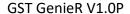

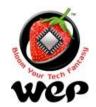

| 2 | User Name          | Name of the user who logged into the application. |
|---|--------------------|---------------------------------------------------|
| 3 | System Date & Time | System Date & Time                                |
| 4 | Modules            | Various modules.                                  |

# 1. Billing Screen

Billing module provides user to make bills and payments for the bill generated. It also allows user to add a new customer while billing itself.

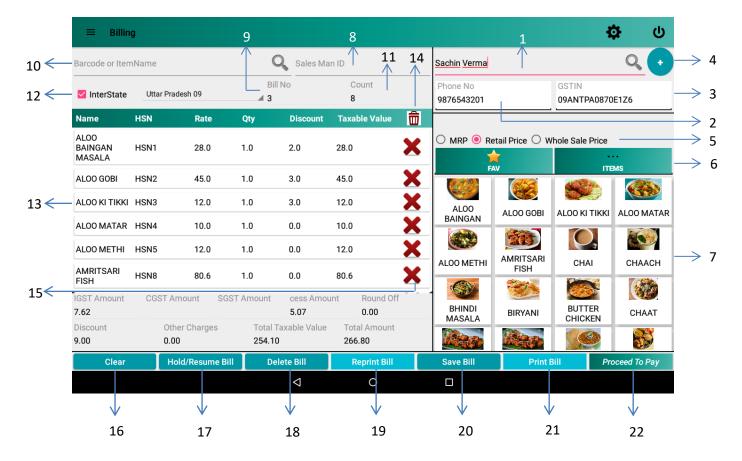

Figure 6: Billing Screen

| Label | Field | Description      |      |     |      |        |     |
|-------|-------|------------------|------|-----|------|--------|-----|
| 1     | Name  | Customer's name. | User | can | also | search | his |

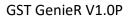

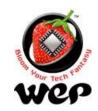

|    |                                   | customer through his name & mobile number. If any record exists of the customer corresponding to that name or mobile number the data in fields 1, 2 and 3 will automatically be populated.              |
|----|-----------------------------------|----------------------------------------------------------------------------------------------------|
| 2  | Mobile number                     | Customer's mobile number.                                                                                                    |
| 3  | GSTIN                             | Customer's GSTIN.                                                                                                    |
| 4  | Add                               | If no customer record exists corresponding to the name or mobile number entered then user can add a new customer by clicking on the "+" button after filling all the mandatory details of the customer. |
| 5  | MRP/Retail Price/Whole Sale Price | User can choose one price out of three to be applied while billing.                                                                                                    |
| 6  | Favourite/Items                   | Allows user to switch between favourite items and all items list.                                                                                                    |
| 7  | Items List                        | List of the items to be chosen by user for billing (Favourite or All Items).                                                                                                    |
| 8  | Sales Man ID                      | Sales Man ID. This field will be visible only if selected enabled in Settings. <u>See Details</u> in Section 12.3                                                                                       |
| 9  | Bill number                       | Shows which bill number it is.                                                                                                    |
| 10 | Barcode or Item Name              | User can search for an item by its name, short code or barcode.                                                                                                    |
| 11 | Count                             | Number of items in order list.                                                                                                    |
| 12 | Interstate                        | If user is supplying items out of the state, then he has to check the Interstate checkbox and select the state to which he is supplying his items.  Note: IGST will be applied.                         |
| 13 | Order List                        | The list shows the selected items that customer wants to buy. Items can be added and removed from the list before printing/paying for the bill.                                                         |

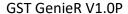

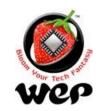

| 14 | Delete All Items | Deletes all item from order list.                                                                                                    |
|----|------------------|----------------------------------------------------------------------------------------------------|
| 15 | Delete an Item   | Deletes particular item from order list.                                                                                                    |
| 16 | Clear            | Clear all the details and fields from billing screen                                                                                                 |
| 17 | Hold/Resume Bill | User can put a bill on hold and resume it again. <u>See Details</u> in Section 2.1.                                                                  |
| 18 | Delete Bill      | Deletes the existing bill from the database by bill date and bill number. Deleting a bill requires manager's credentials. See details in Section 2.2 |
| 19 | Reprint Bill     | User can reprint an existing bill by the date on bill that bill has been generated & the bill number.  See details in Section 2.3                    |
| 20 | Save Bill        | Saves the bill only. In this case the payment method will be Cash by default.                                                                        |
| 21 | Print Bill       | Saves and Print the bill only. In this case the payment method will be Cash by default.                                                              |
| 22 | Proceed To Pay   | Provide various modes of payment. e.g.: credit card, e-Wallet. See Detail in Section 3                                                               |

# 1.1 Multiple items with same name & barcode with different MRPs

User can add two or more items having same name and barcode, but MRPs should be different. Now it will be ambiguous for user to add that item into order list through searching it by name or barcode. To remove that ambiguity and to choose the right item user can select anyone of the items from search and then application will ask the user to choose one MRP. Then user can select the required item with required MRP.

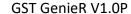

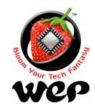

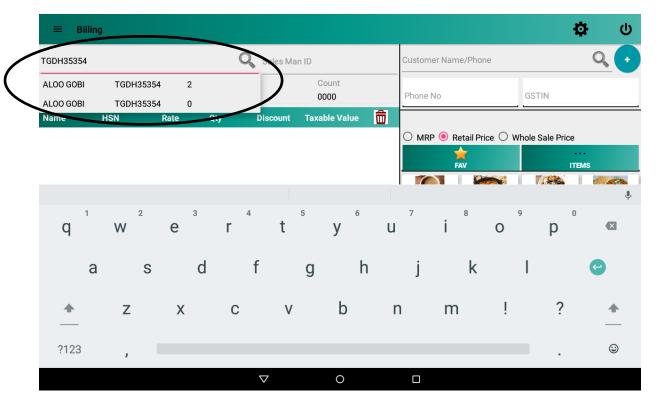

Figure 7: Multiple items with same name and barcode

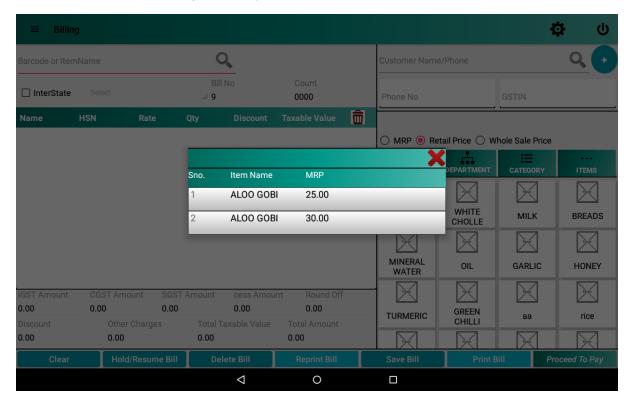

Figure 8: Select the required item with required MRP

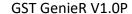

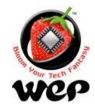

#### 1.2 Hold & Resume Bill

Hold and resume bill allows user to put a bill of a customer on hold and can edit it again by resuming it.

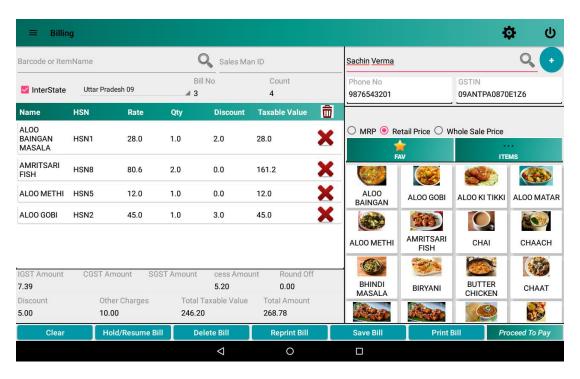

Figure 9: Hold/Resume Bill

Now to check or resume a bill which was put on hold click on Hold/Resume Bill button with empty order list otherwise the current order will be put on hold.

- 1. First add items in order list.
- 2. Click on Hold/Resume button to put the order on hold

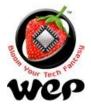

#### GST GenieR V1.0P

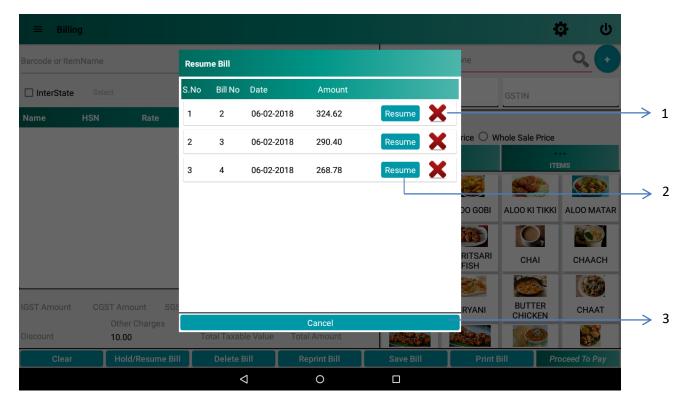

Figure 10: Orders to resume

| Label | Field  | Description                                                   |
|-------|--------|---------------------------------------------------------------|
| 1     | Delete | Deletes the order on hold.                                    |
| 2     | Resume | Resumes the order on hold. User can further modify the order. |
| 3     | Cancel | Closes the screen.                                            |

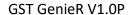

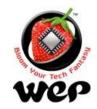

#### 1.3 Delete Bill

To delete a bill, user has to put the bill number and the date on which the bill was made. <u>For deleting bill user requires manager's credentials.</u>

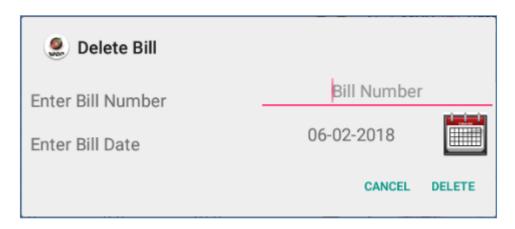

Figure 11: Delete Bill

#### 1.4 RePrint Bill

To re-print a bill user has to put bill number and the date on which the bill was made.

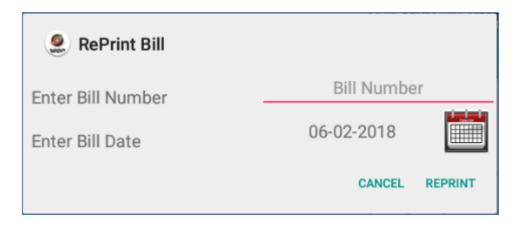

Figure 12: Reprint Bill

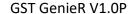

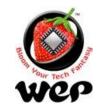

# 2. Making Payment

Payment screen allows user to receive payment by customer through various modes. e.g.: credit card, e-Wallet.

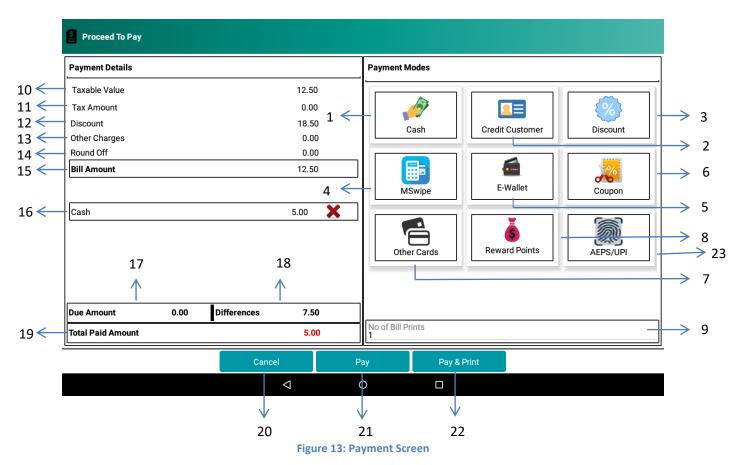

Label Field Description 1 Cash If the amount is to be paid by cash then user can enter the cash value received by customer. 2 To make payment through credit amount of that Credit Customer customer. 3 Discount discount that is apply configured configuration. See Details in Section 9.5. 4 **MSwipe Payment** Payments through cards via MSwipe machine. To avail this, user should be enrolled on mSwipe

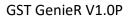

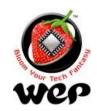

|    |                       | website for credentials. ( <u>See Details</u> in Section 3.3)                                                                                                    |
|----|-----------------------|----------------------------------------------------------------------------------------------------|
| 5  | Wallet Payment        | Payments through e-wallets. To avail this mode, user is required to register with Razor pay on their website to get Key Id & Secret Key. These credentials can be configured in Payment mode configuration module. (See Details in Section 3.4). |
| 6  | Coupon                | To apply coupons which are configured in configuration. See Details in Section 9.6.                                                                                                    |
| 7  | Other cards           | Amount paid by card other than MSwipe machine.                                                                                                    |
| 8  | Reward Points         | To make payments through the reward points that customer has earned.                                                                                                    |
| 9  | Number of bill prints | Number of copies of bill to print.                                                                                                    |
| 10 | Taxable Value         | Value exclusive of all the taxes and other charges.                                                                                                    |
| 11 | Tax Amount            | Tax Amount.                                                                                                    |
| 12 | Discount              | Discount amount. If user chooses to apply billwise discount then the discount amount (MRP-retail price) will be overwritten by discount amount (Bill wise).                                                                                      |
| 13 | Other charges         | Other charges Amount (only chargeable ones). <u>See</u> <a href="Details">Details</a> in Section 9.7.                                                                                                    |
| 14 | Round off             | Value that is rounded off. (Only applicable if enabled from settings).                                                                                                    |
| 15 | Bill Amount           | Value inclusive of all the taxes and other charges.                                                                                                    |
| 16 | Amount Paid           | It shows that the amount (5.00) is paid by this payment method (Cash).                                                                                                    |
| 17 | Due Amount            | Amount to return to the customer.                                                                                                    |
| 18 | Difference            | Amount left to receive from the customer.                                                                                                    |
| 19 | Total Paid Amount     | Total amount paid by the customer.                                                                                                    |

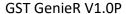

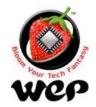

| 20 | Cancel      | Closes the payment screen.                    |
|----|-------------|-----------------------------------------------|
| 21 | Pay         | Save the bill without print.                  |
| 22 | Pay & Print | To save and print the bill.                   |
| 23 | AEPS        | Option to make payment via Aadhar or UPI mode |

#### 2.1 Credit Customer

For using credit customer payment, user has to add customer with credit limit and opening balance (opening balance will be added into credit amount) (See Details in Section 5.1).

Now follow the following steps to make payment by credit customer:-

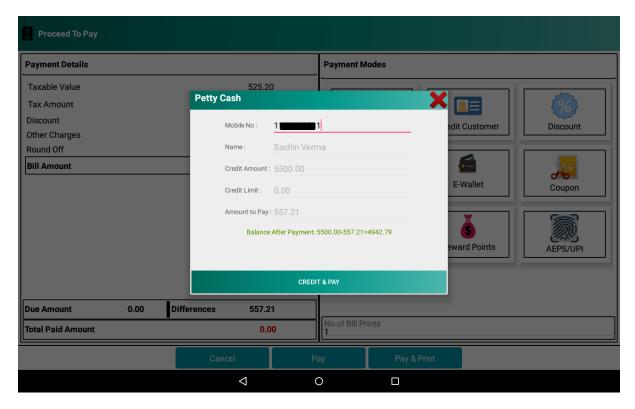

Figure 14: Enter customer's mobile number and click on credit and pay

The amount will automatically be deducted from customer's credit amount.

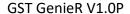

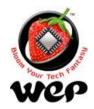

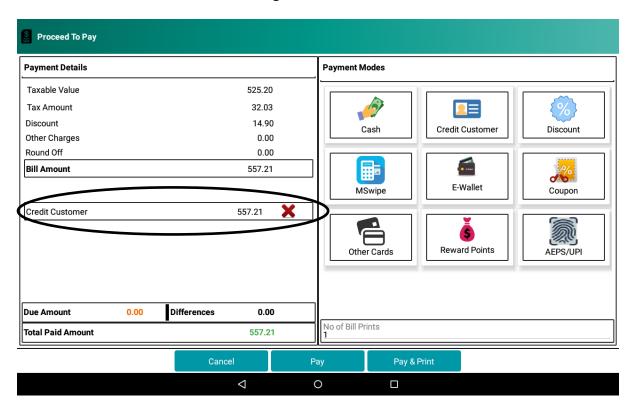

Figure 15: After payment is made, the paid amount will be shown on the screen

#### 2.1.1 If credit amount is less than the amount to pay

In case the amount to be pay by customer is more than the customer's credit amount than customer can make partial payment as well. For example:-

Amount to pay = ₹800

Customer's Credit Amount = ₹200

Customer's Credit Limit = ₹300

Then Amount to pay – (Credit's Customer Amount + Credit's Credit Limit) = ₹ 300, now due amount of₹ 300 can be paid by any other mode of payment.

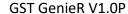

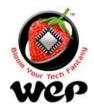

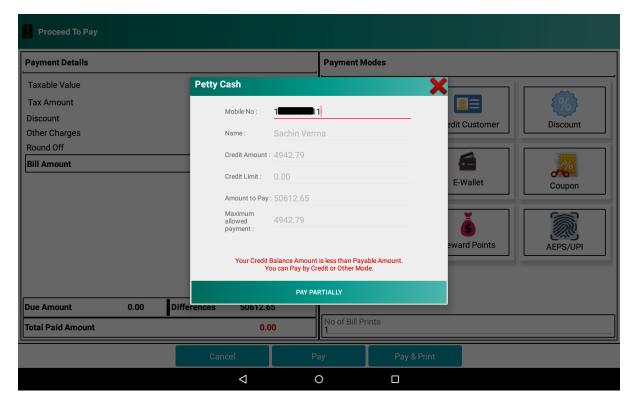

Figure 16: Enter customer's mobile number and click on pay partially

#### 2.2 Discount

User can apply discount on bill amount generated and these discounts can be configured in configuration. <u>See Details</u> in Section 9.5.

Note: Please note discount is calculated on subtotal.

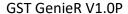

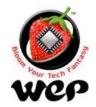

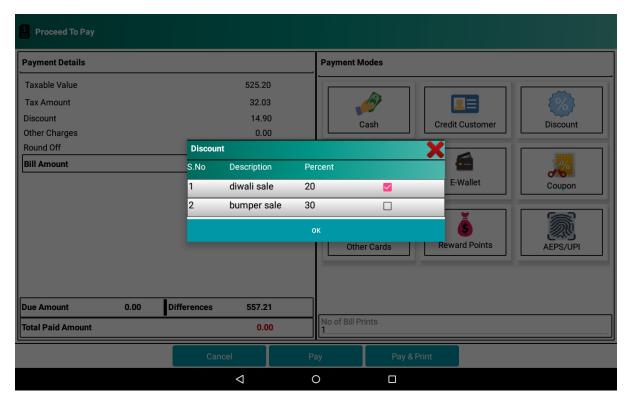

Figure 17: Click on Discount you want to apply

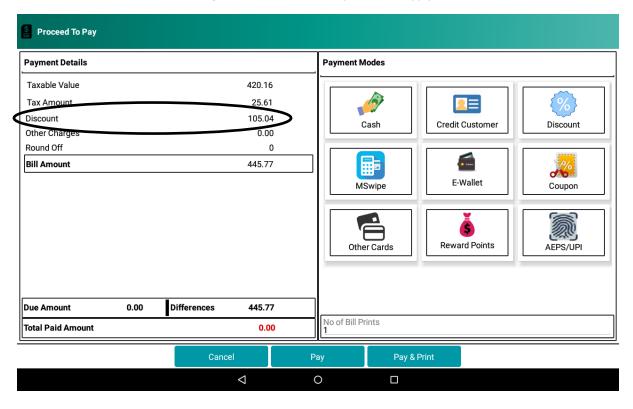

Figure 18: After applying discount the discounted amount will be displayed.

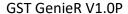

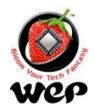

#### 2.3 MSwipe Payments

MSwipe payment is one of the upcoming features of GST Genie R. This will allow user to make payment through cards using MSwipe Machine. Support contact for mswipe can be found on below mention site. User need to register with MSwipe to statrt using the mswipe maching. To register <u>Click Here</u> or visit <a href="http://www.mswipe.com/">http://www.mswipe.com/</a>

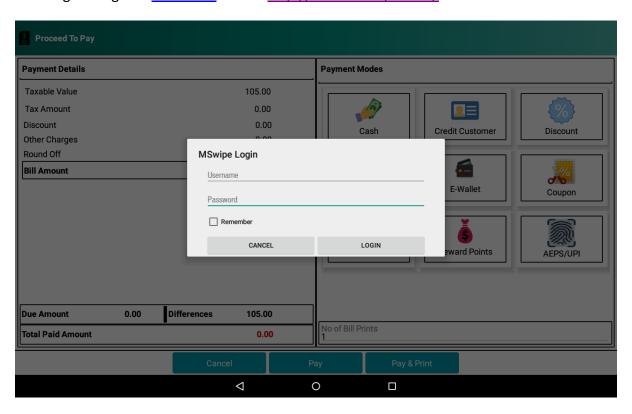

Figure 19: Enter valid mswipe credentials to make card transaction

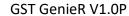

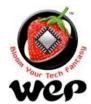

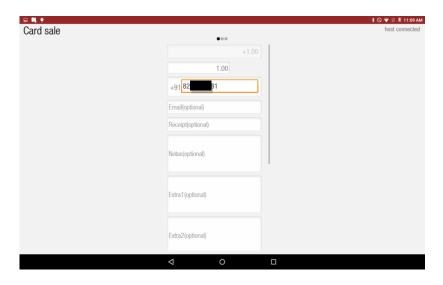

Figure 20 Enter customer's mobile no. as it is mandatory, then scroll down and click on next

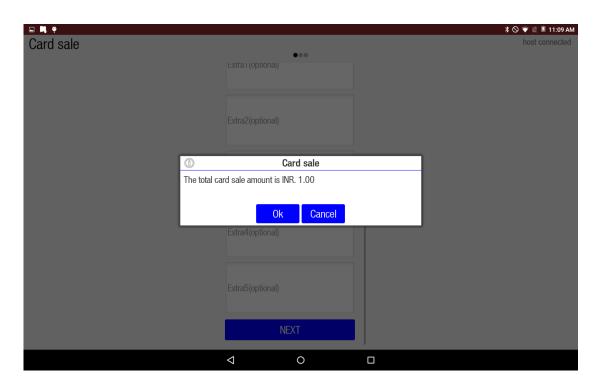

Figure 21 Confirm the amount and then click on OK

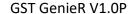

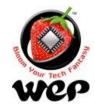

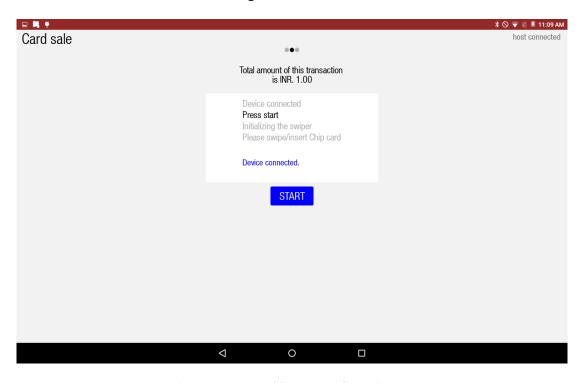

Figure 22 Connect MSwipe Machine via Bluetooth (if not already) and click on start to initiate the transaction

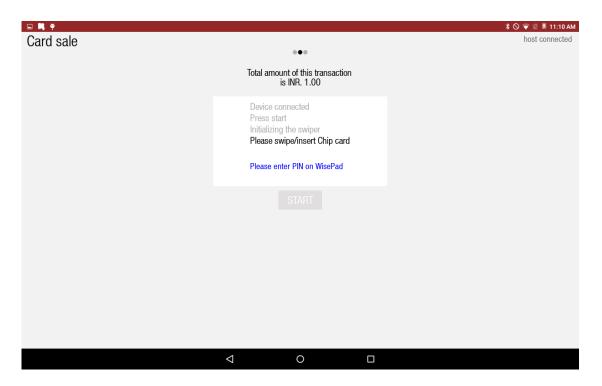

Figure 23: Once the application detects the machine it will ask user to insert or swipe the card

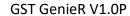

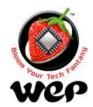

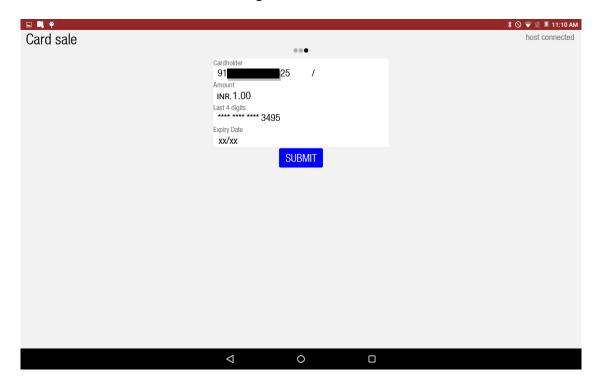

Figure 23 After swiping and entering the PIN click on Submit

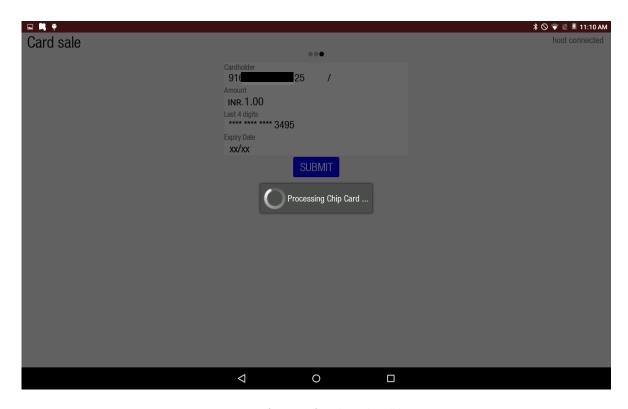

Figure 24 Verification of credentials will happen

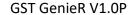

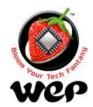

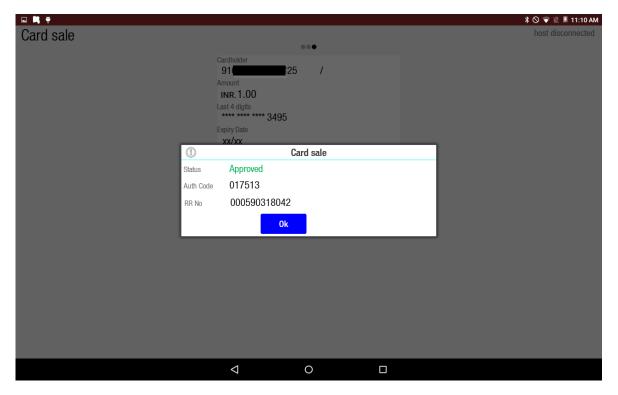

Figure 25: A message will pop up for transaction status as success or failed

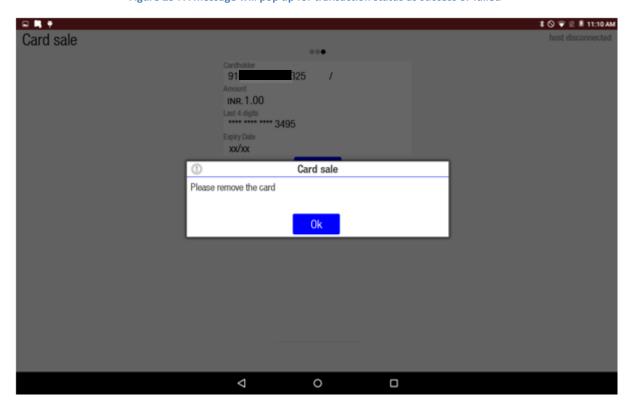

Figure 26 Enter customer's mobile no. as it is mandatory, then scroll down and click on next

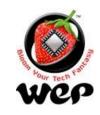

#### 2.4 e-Wallet Payments

For making e-wallet payments user needs to configure Razor Pay Key id (<u>See details in Section</u> 12.5). To get Key id user needs to register on Razor Pay website, to register <u>Click Here</u> or visit <a href="https://razorpay.com/">https://razorpay.com/</a>. After on boarding with razorpay, user can log in on razorpay site with valid razorpay credentials and in settings can find the keys.

Kindly note that valid key id is compulsory to configure, secret key is optional. Once user has configured a valid key id provided by Razozr Pay, then connect the device to Wi-Fi and follow the following steps:-

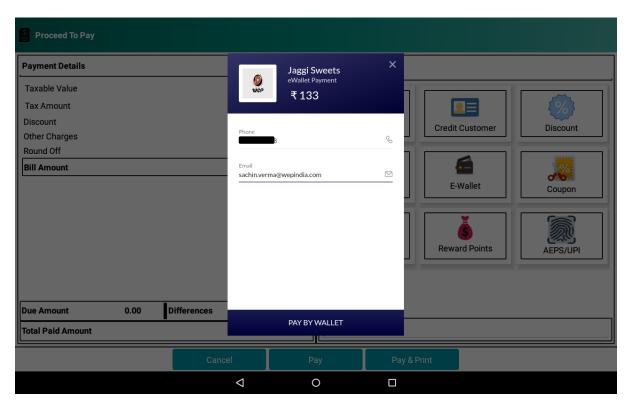

Figure 27: Click on e-wallet and enter customer's mobile number and email

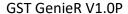

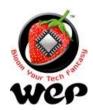

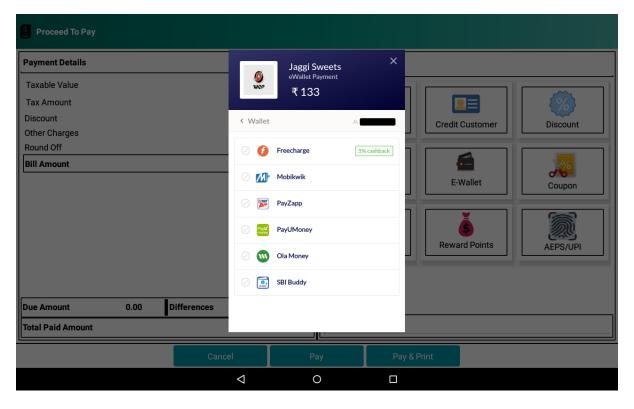

Figure 28: Select a wallet through which customer wants to make payment

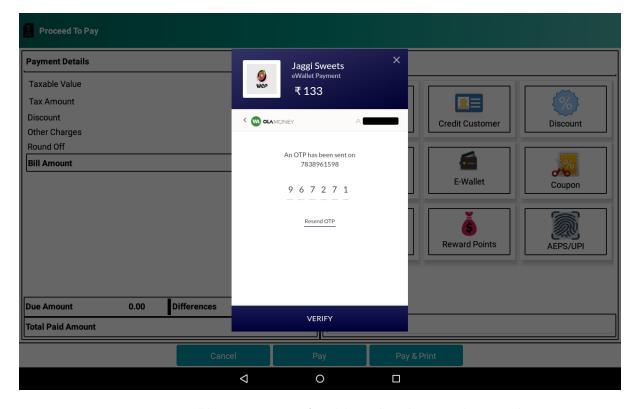

Figure 29: An OTP will be sent on customer's mobile number. Then enter the received OTP

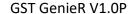

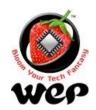

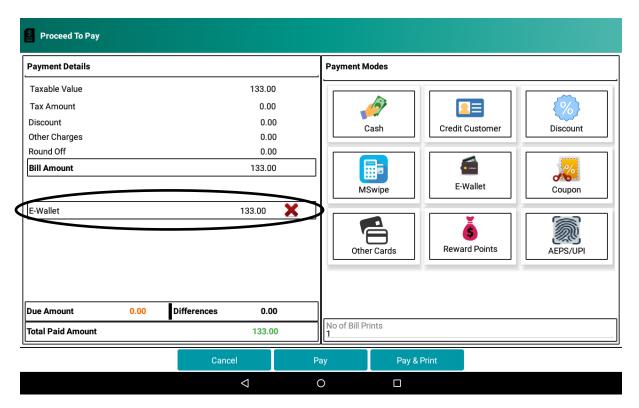

Figure 30: After OTP verification, amount will be deducted from customer's e-wallet

# 2.5 Coupons

User can apply coupons on bill amount. User has to configure coupons in configuration. <u>See</u>

<u>Details</u> in Section 9.6. User can apply more one coupon.

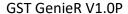

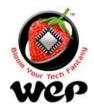

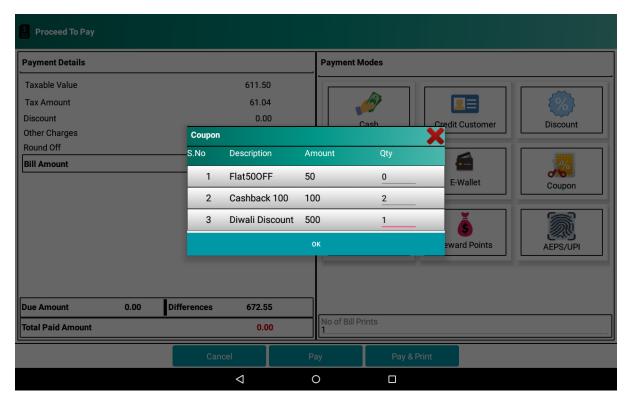

Figure 31: Enter the count and click on ok to apply coupon

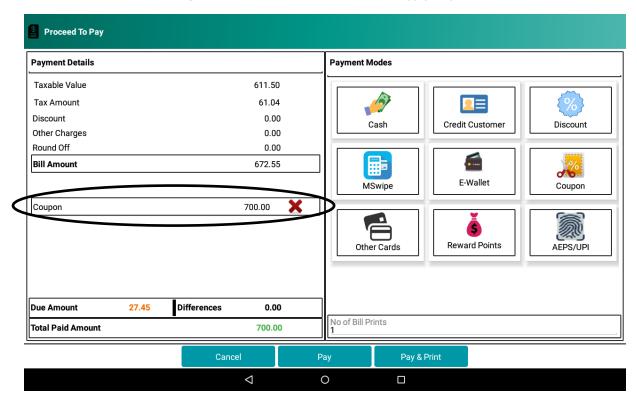

Figure 32: After applying coupon, coupon amount will get displayed

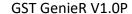

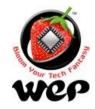

#### 2.6 Other Cards

If payment is made through cards but machine for swiping cards is used other than the MSwipe machine then user can simply enter the amount paid other card by the customer.

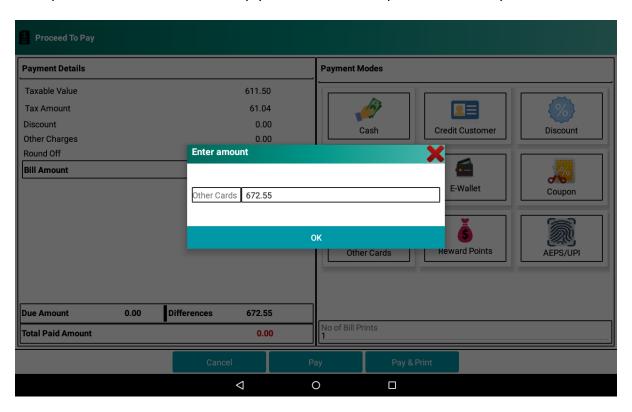

Figure 33: Enter the amount paid by Other cards

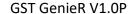

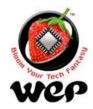

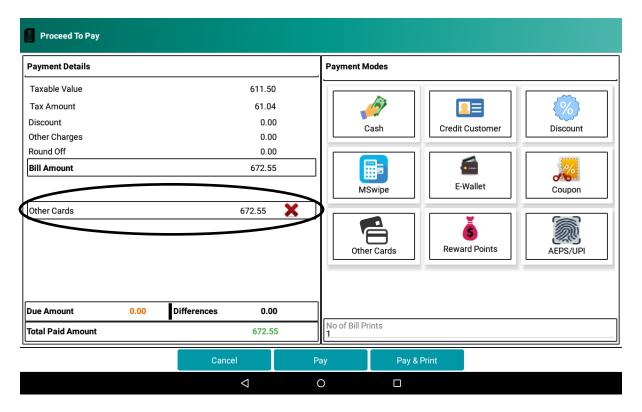

Figure 34: Amount will be displayed paid by other cards

#### 2.7 Reward Points

Your customer can pay through the reward points that they earned. To configure reward points <u>See Details</u> in Section 9.8. This option is available if enabled in settings.

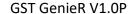

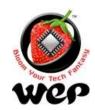

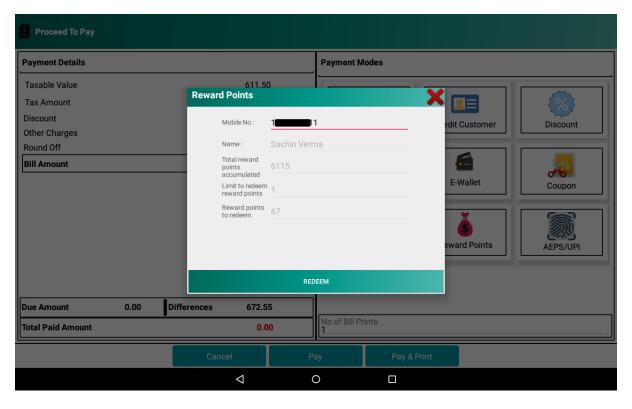

Figure 35: Enter customer's mobile number and click on redeem

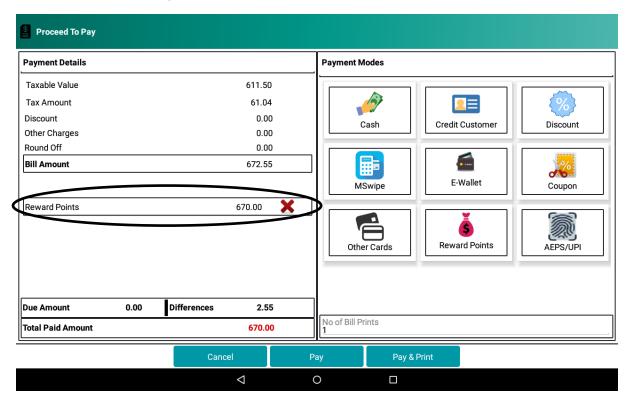

Figure 36: Amount paid by reward points will be displayed

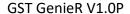

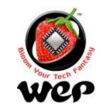

#### 2.8 AEPS Payment

Your customer can pay through AEPS also. User need to enter the merchant Id, app Id and secret key, in Settings-> payment mode configuration -> AEPS, given to him at the time of registration. For valid credentials, user will be able to make AEPS transaction.

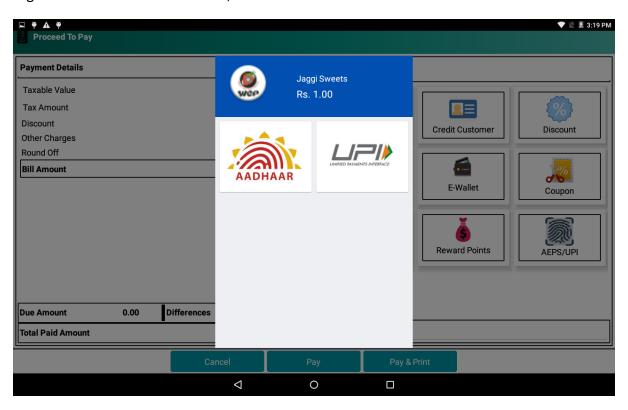

Figure 37 : Upon clicking AEPS/UPI , both option comes up on screen

- a) UPI
  - 1. End customer need to scan the code through the app which supports QR code payment.
  - 2. Once end customer approves and pay the amount though QR code scanning ,then upon successful transaction, it will be reflected on the screen.

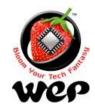

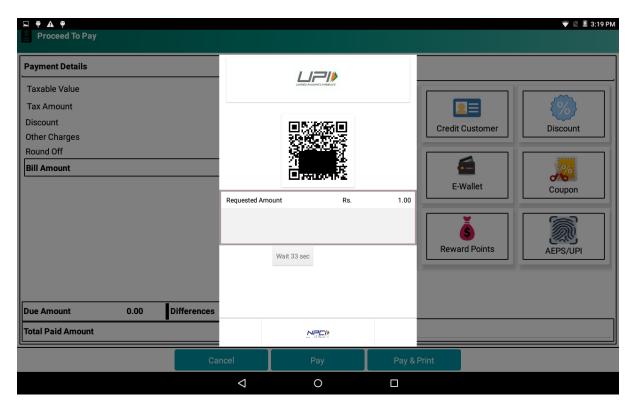

Figure 38: Upon selecting UPI payment mode, QR code is generated

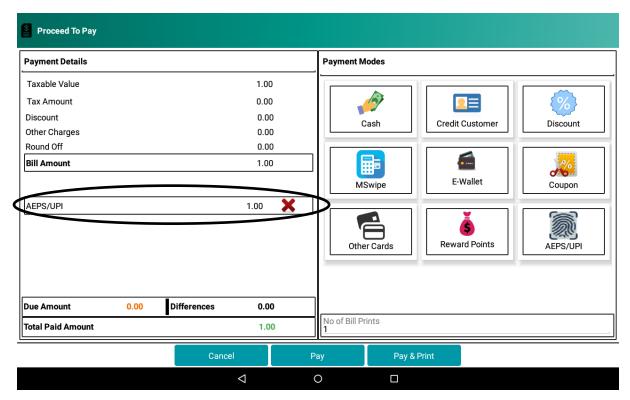

Figure 39 : Upon successful UPI transaction , amount is reflected in screen

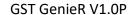

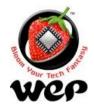

- b) AEPS(Aadhar Enabled Payment System)
- 1. Enter end customer's aadhar no and bank name, in which his aadhar no is linked.
- 2. Place finger on scanner and click capture.

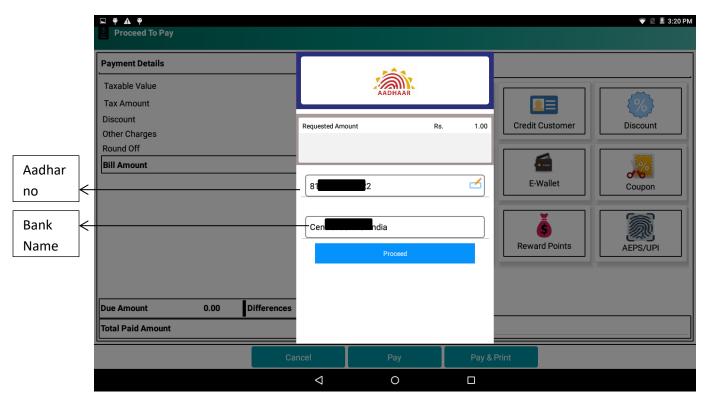

Figure 40: Upon clicking Aadhar, end customer's aadharno and bank name is required

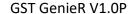

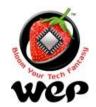

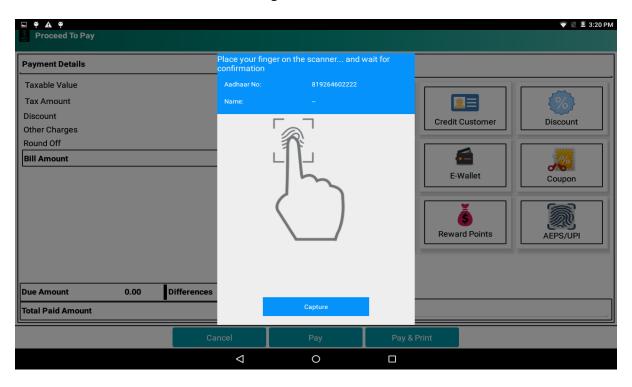

Figure 41: Place finger on scanner and click capture

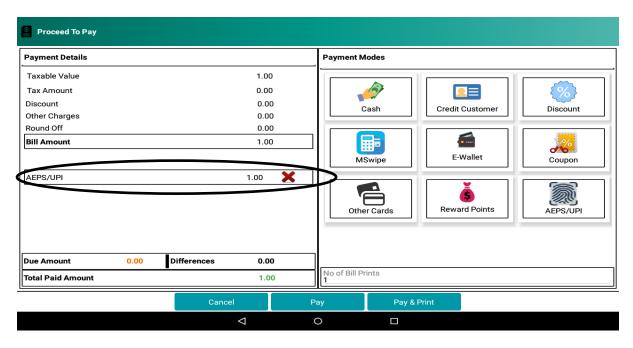

Figure 42: Upon successful transaction, its reflected in screen

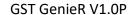

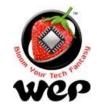

# 2.9 Cash Payment

User can also opt for cash payment.

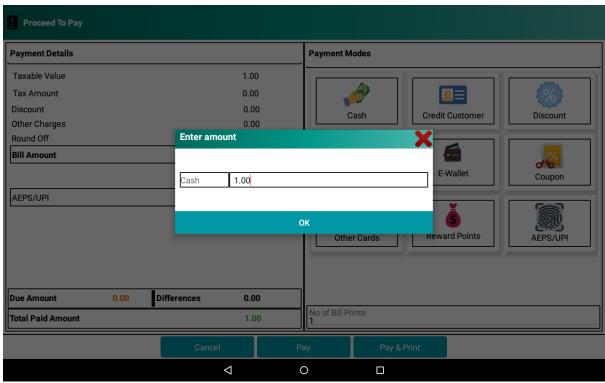

Figure 43: Enter amount paid by cash

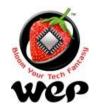

#### GST GenieR V1.0P

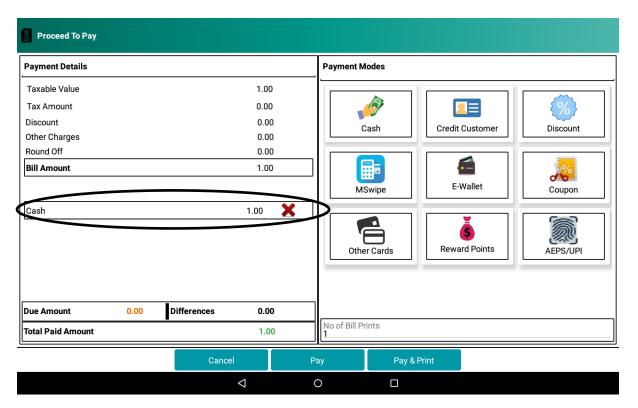

Figure 44 : Same will be reflected in payment screen

GST GenieR V1.0P

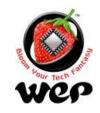

#### **WeP Digital Services Limited**

#### 1. Item Master

This allows user to configure an item that he is going to sell to the customer. User can configure following attributes about an item:

- a. Item name
- b. Department
- c. Category
- d. Brand
- e. Three different rates (Retail Price, MRP, Whole Sale Price) {which rate is to apply can be chosen at the time of billing. See Detail in Section 2.}
- f. Quantity
- g. Unit of measurement
- h. CGST, SGST, IGST and cess tax if applicable
- i. Short code
- j. HSN code
- k. Image for item
- I. Active/Inactive

These attributes can be modified for an existing item as well. He can also upload an image for the item for a visual reference.

For huge amount of data about items, user can use a .csv file to import/load items from that file.

#### Note:

- 1. Previous data will be replaced on loading a .csv file. To save the previous data we recommend you to create a backup of the database first.
- 2. Two or more items with same name, barcode, UOM, but different MRPs can be added and cannot be added if MRP is also same.

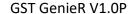

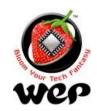

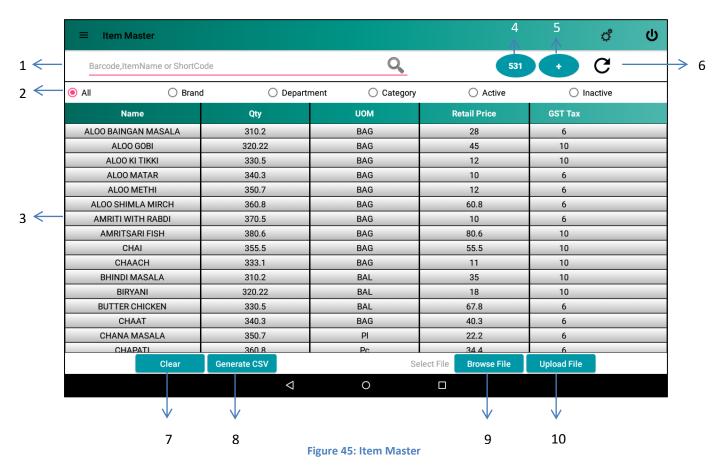

| Label | Field                               | Description                                                                                                    |  |  |  |
|-------|-------------------------------------|----------------------------------------------------------------------------------------------------|--|--|--|
| 1     | Barcode, Item name or<br>Short Code | Items can be searched by barcode, Item name and Short Codes.                                                              |  |  |  |
| 2     | Filters                             | List of items can be filtered by applying one of the filters e.g.: All, Brand, Department, Category, Active and Inactive. |  |  |  |
| 3     | Item List                           | List of the items according to the filter applied.                                                                        |  |  |  |
| 4     | Count                               | Number of items in the list showing.                                                                                      |  |  |  |
| 5     | Add Item                            | Add new Item. <u>See Details</u> in Section 4.1.                                                                          |  |  |  |
| 6     | Refresh                             | To refresh the list.                                                                                                    |  |  |  |
| 7     | Clear                               | Clears all the fields.                                                                                                    |  |  |  |

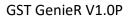

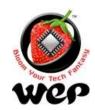

| 8  | Generate Sample CSV | Generates a sample CSV. Patch where sample CSV is stored: Device Storage >WeP_Retail_CSVs |
|----|---------------------|-------------------------------------------------------------------------------------------|
| 9  | Browse File         | Browse CSV file present in device's memory for bulk upload.                               |
| 10 | Upload file         | Bulk upload of item details into application.                                             |

# 1.1 Add a new Item

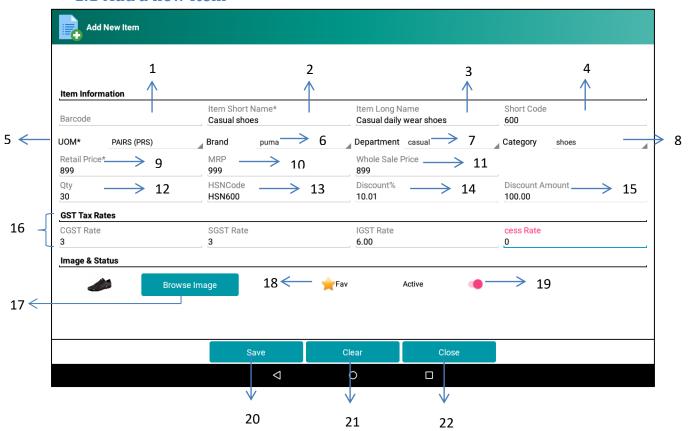

Figure 46: Add a new item

| Label | Field            | Description                                                  |
|-------|------------------|--------------------------------------------------------------|
| 1     | Barcode          | Barcode of the item.                                         |
| 2     | Item Short Name* | Short name for an item. Items can be searched by short name. |
| 3     | Item Long Name   | Long name for an item.                                       |

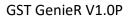

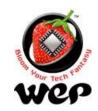

| 4  | Short Code          | A Short code for item.                                                                                                    |  |  |  |  |
|----|---------------------|----------------------------------------------------------------------------------------------------|--|--|--|--|
| 5  | UOM                 | Unit of Measurement for item.                                                                                                    |  |  |  |  |
| 6  | Brand               | Brand to which that item belongs to. (Can be configured in configuration. See details in Sections 9.3.)                          |  |  |  |  |
| 7  | Department          | Department to which that item belongs to. (Can be configured in configuration. <u>See details</u> in Section 9.1.)               |  |  |  |  |
| 8  | Category            | Category of the item. (Can be configured in configuration. See details in Section 9.2.)                                          |  |  |  |  |
| 9  | Retail Price        | Retail Price for the item.                                                                                                    |  |  |  |  |
| 10 | MRP                 | MRP of the item.                                                                                                    |  |  |  |  |
| 11 | Whole Sale Price    | Whole Sale Price of the item.                                                                                                    |  |  |  |  |
| 12 | Quantity            | Present quantity of the item.                                                                                                    |  |  |  |  |
| 13 | HSN code            | HSN code for the item.                                                                                                    |  |  |  |  |
| 14 | Discount Percent    | Discount percent will be calculated according to retail price and MRP entered by user. E.g.: (Discount Amount/MRP)*100           |  |  |  |  |
| 15 | Discount Amount     | Discount amount will be calculated according to retail price and MRP entered by the user. E.g.: MRP-Retail Price=Discount Amount |  |  |  |  |
| 16 | CGST/SGST/IGST/cess | CGST/SGST/IGST in percentage and cess rate in percentage. (If applicable)                                                        |  |  |  |  |
| 17 | Browse Image        | Image for the item.                                                                                                    |  |  |  |  |
| 18 | Favourite           | To mark an item as Favourite. User can sort out favourite items in billing screen.                                               |  |  |  |  |
| 19 | Active/Inactive     | Active status of an item.                                                                                                    |  |  |  |  |

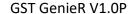

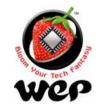

| 20 | Save  | Save an item.              |  |  |  |
|----|-------|----------------------------|--|--|--|
| 21 | Clear | Clears all the fields.     |  |  |  |
| 22 | Close | Closes the current screen. |  |  |  |

## 1.1.1 Configuring Barcode Scanner (Recommended)

For using barcode of an item, user needs to configure barcode scanner to add line feed suffix.

For example: In case of Honeywell Barcode scanner, use below barcodes to turn on & off the line feed suffix.

Warning: Without line feed user won't be able to add an item directly into KOT after scanning barcode rather, it will show the item in barcode search results and user has to select the item from there.

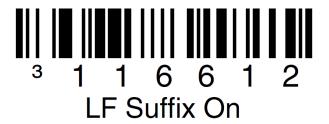

Figure 47: Turn on line feed suffix

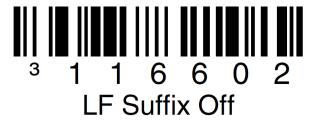

Figure 48: Turn off line feed suffix

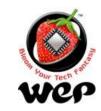

## 2. Customer Master

This application also provides a facility to the user to add a record of his regular/premium customers and record can be updated later on. User can search for the customer by customer's mobile number or by customer's name.

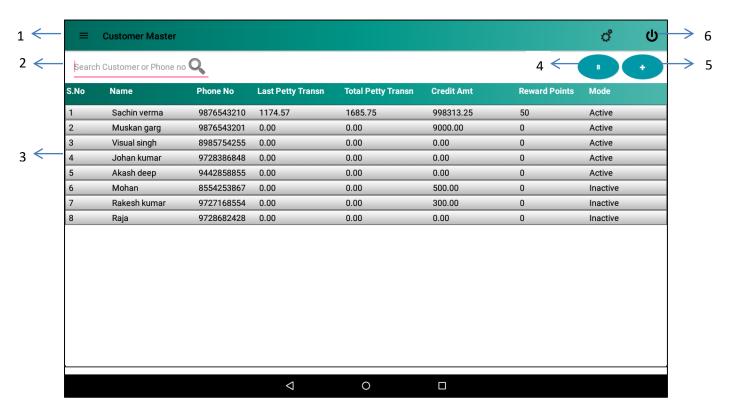

Figure 49: Customer Master Screen

| Label | Field            | Description                                               |  |  |  |  |  |
|-------|------------------|-----------------------------------------------------------|--|--|--|--|--|
| 1     | Navigation       | Navigate to other modules.                                |  |  |  |  |  |
| 2     | Search Customer  | Search for a customer either by his name or phone number. |  |  |  |  |  |
| 3     | Customer's List  | List of all customers.                                    |  |  |  |  |  |
| 4     | Customer's count | Shows the total number of customer.                       |  |  |  |  |  |

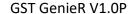

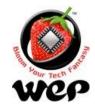

| 5 | Add a new customer | Add button to add a new customer. |  |  |
|---|--------------------|-----------------------------------|--|--|
| 6 | Menu               | Menu to navigate to settings.     |  |  |

#### 2.1 Add a new customer

Click on "Add" button in customer master screen a new screen will be opened. Enter customer details here.

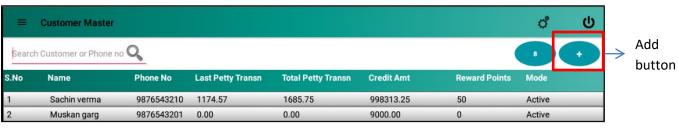

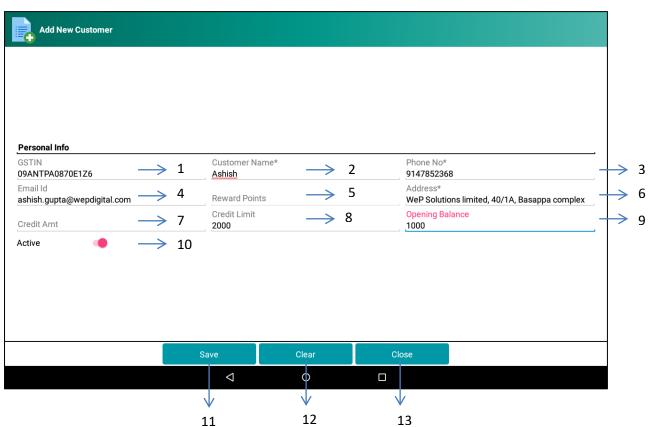

Figure 50: Add a new customer screen

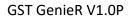

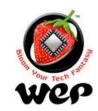

| Label | Field           | Description                                       |  |  |  |  |  |
|-------|-----------------|---------------------------------------------------|--|--|--|--|--|
| 1     | GSTIN           | Customer's GSTIN.                                 |  |  |  |  |  |
| 2     | Customer's Name | Name of the customer.                             |  |  |  |  |  |
| 3     | Mobile no.      | Customer's mobile no.                             |  |  |  |  |  |
| 4     | Email Id        | Customer's Email ID.                              |  |  |  |  |  |
| 5     | Reward Points   | Customer's reward points that he earned.          |  |  |  |  |  |
| 6     | Address         | Customer's Address.                               |  |  |  |  |  |
| 7     | Credit Amount   | Customer's credit amount on the user.             |  |  |  |  |  |
| 8     | Credit Limit    | Maximum amount a customer can credit on merchant. |  |  |  |  |  |
| 9     | Opening Balance | Amount deposited for the first time by customer.  |  |  |  |  |  |
| 10    | Active/Inactive | Active or Inactive status of the customer.        |  |  |  |  |  |
| 11    | Save            | Save the new customer.                            |  |  |  |  |  |
| 12    | Clear           | Clears the fields.                                |  |  |  |  |  |
| 13    | Close           | Close the current screen.                         |  |  |  |  |  |

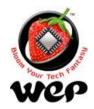

## 2.2 Edit/Update a Customer

To edit or update detail of a customer user needs to click on the customer from customer's result. On editing a customer a field for Deposit Amount will be enabled and Opening Balance field will be disabled (non-editable). Deposit amount will be added into Credit Amount.

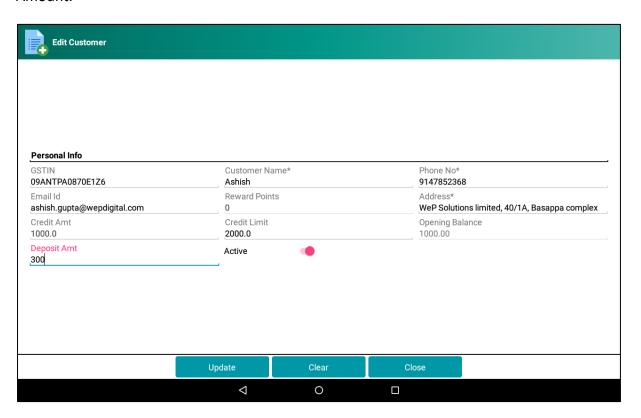

Figure 51: Edit or Update a Customer

#### 2.3 Search a customer

Application allows user to search an added customer by his name or by phone number.

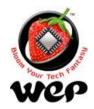

| Ashish - 9147852368  Akash deep - 9442858855  Ne No Last Petty Transn Total Petty Transn Credit Amt Reward Points Mode  1 Ashish - 9147852368  Muskan garg 9876543201 0.00 0.00 9000.00 0 Active  3 Visual singh 8985754255 0.00 0.00 0.00 0.00 0 Active  4 Johan kumar 9728386848 0.00 0.00 0.00 0.00 0 Active  5 Akash deep 9442858855 0.00 0.00 0.00 0.00 0 Active  6 Ashish 9147852368 0.00 0.00 1000.00 0 Active  1 2 3 4 5 6 7 8 9 0 0  a s d f g h j k l ⊕  Z X C V b n m ! ?  ↑ 2 3                                                                                                    | 2000 | = c    | Custom    | er Mas   | ter |       |        |      |                    |        |   |         |           |      |        |      |   |      |         |     | ¢*     | )          | ტ |
|----------------------------------------------------------------------------------------------------|------|--------|-----------|----------|-----|-------|--------|------|--------------------|--------|---|---------|-----------|------|--------|------|---|------|---------|-----|--------|------------|---|
| 1       Ashish-9147852368       76543210       1174.57       1685.75       998313.25       50       Active         2       Muskan garg       9876543201       0.00       0.00       9000.00       0       Active         3       Visual singh       8985754255       0.00       0.00       0.00       0       Active         4       Johan kumar       9728386848       0.00       0.00       0.00       0       Active         5       Akash deep       9442858855       0.00       0.00       0.00       0.00       0       Active         6       Ashish       9147852368       0.00       0.00       1000.00       0       Active         q       W       e       r       t       y       u       i       o       p       ✓         q       W       e       r       t       y       u       i       o       p       ✓         q       W       e       r       t       y       u       i       o       p       ✓         q       W       e       r       t       y       u       i       o       p       ✓         q       W | a    | 1      |           |          | (   | Q     |        |      |                    |        |   |         |           |      |        |      |   |      |         |     | ,      | +          |   |
| 2 Muskan garg 9876543201 0.00 0.00 9000.00 0 Active  3 Visual singh 8985754255 0.00 0.00 0.00 0 0 Active  4 Johan kumar 9728386848 0.00 0.00 0.00 0 0 Active  5 Akash deep 9442858855 0.00 0.00 0.00 0.00 0 Active  6 Ashish 9147852368 0.00 0.00 1000.00 0 Active  q W e r t y u i o p  a s d f g h j k l   T Z X C V b n m ! ?   7 123                                                                                                    | s    | Akash  | deep - 94 | 14285885 | 55  | ne    | No No  | Last | Petty <sup>-</sup> | Transı | n | Total P | etty Trai | nsn  | Credit | Amt  |   | Rewa | rd Poir | nts | Mode   |            |   |
| 3  Visual singh 8985754255 0.00  0.00  0.00  0  Active  4  Johan kumar 9728386848 0.00  0.00  0.00  0  Active  5  Akash deep 9442858855 0.00  0.00  0.00  0  Active  6  Ashish 9147852368 0.00  0.00  1000.00  0  Active  q  W  e  r  t  y  u  i  o  p    a  s  d  f  g  h  j  k  l    7  2  X  c  v  b  n  m  !  ?    7  2  X  c  v  b  n  m  !  ?    7  2  3                                                                                                    | 1    | Ashish | - 91478   | 52368    |     | 765   | 543210 | 1174 | .57                |        |   | 1685.7  | 5         |      | 99831  | 3.25 |   | 50   |         |     | Active |            |   |
| 4  Johan kumar 9728386848 0.00  0.00  0.00  0  Active  5  Akash deep 9442858855 0.00  0.00  0.00  0  Active  6  Ashish 9147852368 0.00  0.00  1000.00  0  Active  q                                                                                                    | 2    |        | Muska     | an garg  |     | 98765 | 543201 | 0.00 |                    |        |   | 0.00    |           |      | 9000.  | 00   |   | 0    |         |     | Active |            |   |
| 5                                                                                                    | 3    |        | Visual    | singh    |     | 89857 | 754255 | 0.00 |                    |        |   | 0.00    |           |      | 0.00   |      |   | 0    |         |     | Active |            |   |
| 6 Ashish 9147852368 0.00 0.00 1000.00 0 Active  q 1 w 2 e r t y u i o p  a s d f g h j k l  a z x c v b n m ! ?  123 ,  □                                                                                                    | 4    |        | Johan     | kumar    |     | 97283 | 386848 | 0.00 |                    |        |   | 0.00    |           |      | 0.00   |      |   | 0    |         |     | Active |            |   |
| q 1 w 2 e 3 r 4 t 5 y 6 u 7 i 8 o 9 p 0  a s d f g h j k l ←  z x c v b n m ! ? ←  ?123 , ⊕                                                                                                    | 5    |        | Akash     | deep     |     | 94428 | 358855 | 0.00 |                    |        |   | 0.00    |           |      | 0.00   |      |   | 0    |         |     | Active |            |   |
| q 1 w 2 e 3 r 4 t 5 y 6 u 7 i 8 o 9 p 0                                                                                                    | 6    |        | Ashish    | n        |     | 91478 | 352368 | 0.00 |                    |        |   | 0.00    |           |      | 1000.  | 00   |   | 0    |         |     | Active |            |   |
| q w e r t y u i o p $\square$ a s d f g h j k l $\square$ $ \frac{\bullet}{2}  z  x  c  v  b  n  m  !  ?  \frac{\bullet}{2} $ ?123 , $\square$                                                                                                    |      |        |           |          |     |       |        |      |                    |        |   |         |           |      |        |      |   |      |         |     |        |            |   |
| a s d f g h j k l $\stackrel{\bullet}{=}$ z x c v b n m ! ? $\stackrel{\bullet}{=}$ ?123 , $\stackrel{\bullet}{=}$                                                                                                    |      |        | 1         |          | 2   | ;     | 3      | 4    |                    |        | 5 |         | 6         |      | 7      |      | 8 |      | 9       |     | 0      |            |   |
| a s d f g h j k l $\stackrel{\bullet}{=}$ $\stackrel{\bullet}{=}$ z x c v b n m ! ? $\stackrel{\bullet}{=}$ $\stackrel{?_{123}}{=}$ . $\stackrel{\odot}{=}$                                                                                                    |      | q      |           | W        |     | е     |        | r    |                    | t      |   | У       |           | u    |        | i    |   | 0    |         | р   |        | ×          |   |
| <u>↑</u> z x c v b n m ! ? <u>↑</u> ?123 ,                                                                                                    |      |        |           |          |     |       |        |      |                    |        |   |         |           |      |        |      |   |      |         | •   |        |            |   |
| <u>↑</u> z x c v b n m ! ? <u>↑</u> ?123 ,                                                                                                    |      |        |           |          |     |       |        |      | •                  |        |   |         | 1.        |      |        |      | 1 |      |         |     |        |            |   |
|                                                                                                    |      |        | а         |          | S   |       | a      |      | T                  |        | g |         | n         |      | J      |      | K |      | ı       |     |        | 9          |   |
|                                                                                                    |      |        |           |          |     |       |        |      |                    |        |   |         |           |      |        |      |   |      |         |     |        |            |   |
|                                                                                                    |      |        |           | 7        |     | V     |        | 0    |                    | V      |   | h       |           | n    | 1      | m    |   | - 1  |         | 2   |        |            |   |
| , · · · · ·                                                                                                    |      | -      |           | _        |     | ^     |        | C    |                    | ٧      |   | L       | ,         | - 11 |        | 111  |   | :    |         | :   |        | -          |   |
| , · · · · ·                                                                                                    |      |        |           |          |     |       |        |      |                    |        |   |         |           |      |        |      |   |      |         |     |        |            |   |
|                                                                                                    |      | ?123   |           |          |     |       |        |      |                    |        |   |         |           |      |        |      |   |      |         |     |        | <b>(2)</b> |   |
| ∇ O □                                                                                                    |      |        |           | ,        |     |       |        |      |                    |        |   |         |           |      |        |      |   |      |         |     |        | 1 125      |   |
|                                                                                                    |      |        |           |          |     |       |        |      | $\nabla$           |        |   | 0       |           |      |        |      |   |      |         |     |        |            |   |

Figure 52: Search customer by name

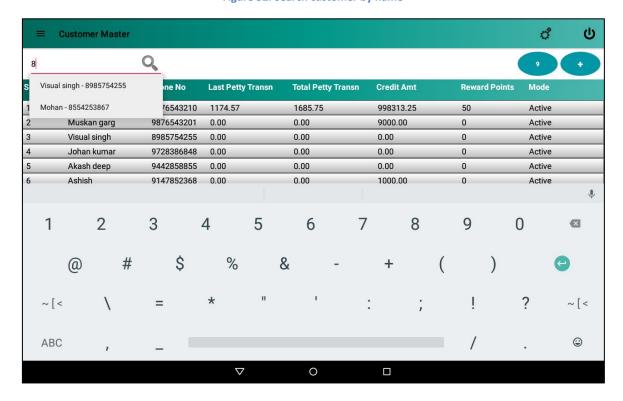

Figure 53: Search customer by phone number

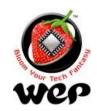

# 3. User Management

This screen allows user to insert and delete a record of an employee and assign a role to him. User can also modify the employee details and change the role assigned to him earlier. Default user admin can neither be updated nor deleted.

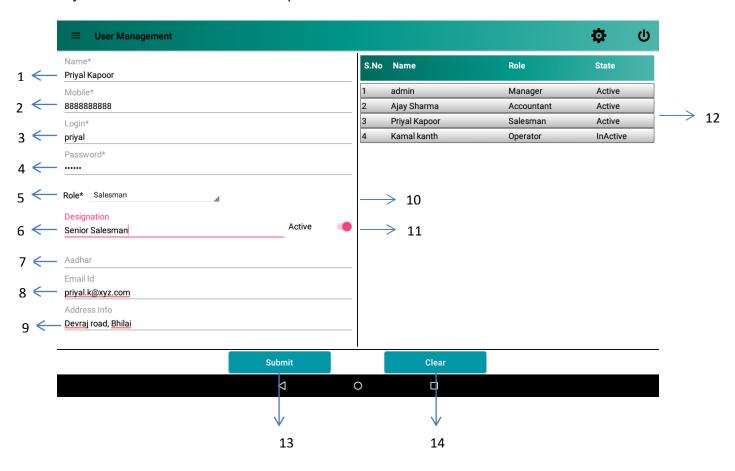

Figure 54: User Management

| Label | Field                         | Description                        |  |  |  |  |  |
|-------|-------------------------------|------------------------------------|--|--|--|--|--|
| 1     | Name                          | Name of the user.                  |  |  |  |  |  |
| 2     | Mobile                        | Contact number of the user.        |  |  |  |  |  |
| 3     | Login Username of the person. |                                    |  |  |  |  |  |
| 4     | Password                      | Password to login into the system. |  |  |  |  |  |

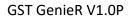

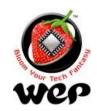

| 5  | Role            | Role of the person.                                                                                                    |  |  |  |  |
|----|-----------------|----------------------------------------------------------------------------------------------------|--|--|--|--|
| 6  | Designation     | Designation of the person.                                                                                                    |  |  |  |  |
| 7  | Aadhar          | Aadhar card number.                                                                                                    |  |  |  |  |
| 8  | Email           | Email id of the person.                                                                                                    |  |  |  |  |
| 9  | Address         | Address of the person.                                                                                                    |  |  |  |  |
| 10 | Sales Man ID    | For users whose role is sales man. The field will be editable when role selected is sales man. The field will be visible if it is enabled in settings. See Details in Section 12.3. |  |  |  |  |
| 11 | Active/Inactive | Active or Inactive status of the user.                                                                                                    |  |  |  |  |
| 12 | User's List     | List of the user added.                                                                                                    |  |  |  |  |
| 13 | Submit          | Save/Updates the details.                                                                                                    |  |  |  |  |
| 14 | Clear           | Clear the whole form.                                                                                                    |  |  |  |  |

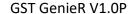

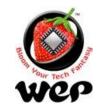

# 4. Add Role

Add role screen allows user to define roles that can be assigned to other employees. User can also change the access for that particular role. e.g.: Sweeper is the new role that is added by the user. Now user can configure, what module can be accessed by that role.

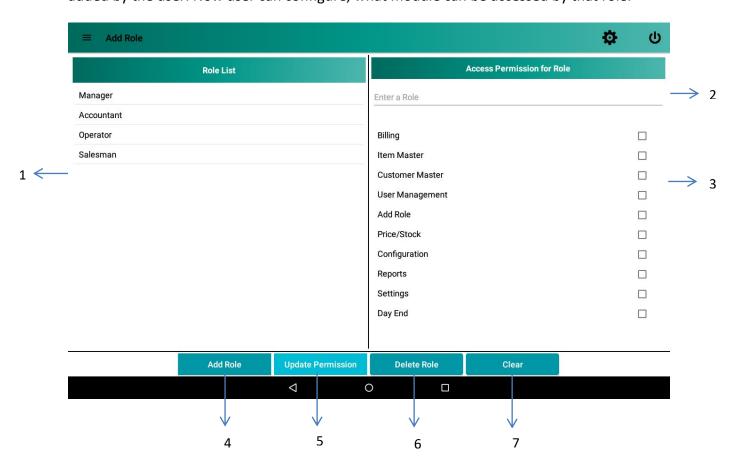

Figure 55: Add role screen

| Label | Field       | Description                                                                 |
|-------|-------------|-----------------------------------------------------------------------------|
| 1     | Role List   | List of all roles including pre-added roles by system and user added roles. |
| 2     | Role Name   | Name of the role user wants to add.                                         |
| 3     | Permissions | List of permissions user wants to give to that role.                        |
| 4     | Add Role    | Add a new role into database.                                               |

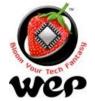

## GST GenieR V1.0P

| 5 | Update Permissions | Update permissions of an existing role.                                                        |
|---|--------------------|------------------------------------------------------------------------------------------------|
| 6 | Delete Role        | Delete a role added by user only.  Note: User cannot delete system added roles like "Manager". |
| 7 | Clear              | Clears all field.                                                                              |

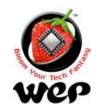

# 5. Price and Stock

Price & Stock screen facilitates user to modify stock and three different rates for that item in outward supply.

Note: New stock will be added to existing stock.

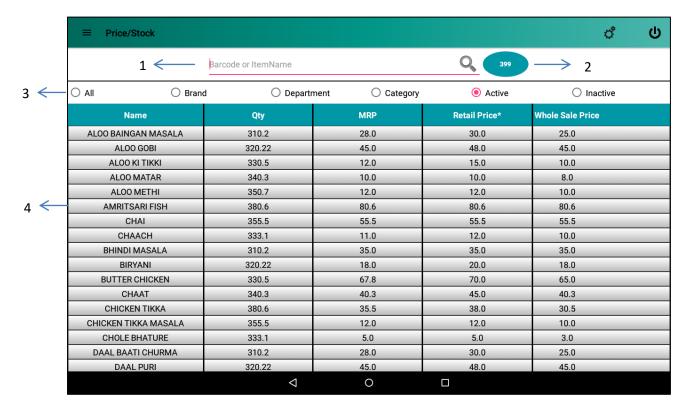

Figure 56: Price & Stock

| Label | Field                | Description                                                            |
|-------|----------------------|------------------------------------------------------------------------|
| 1     | Barcode or Item Name | Search an Item by barcode and item name.                               |
| 2     | Item Count           | Number of items in the list.                                           |
| 3     | Filters              | Allows user to filter out the items according to the provided filters. |
| 4     | Items List           | List of the items.                                                     |

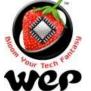

## GST GenieR V1.0P

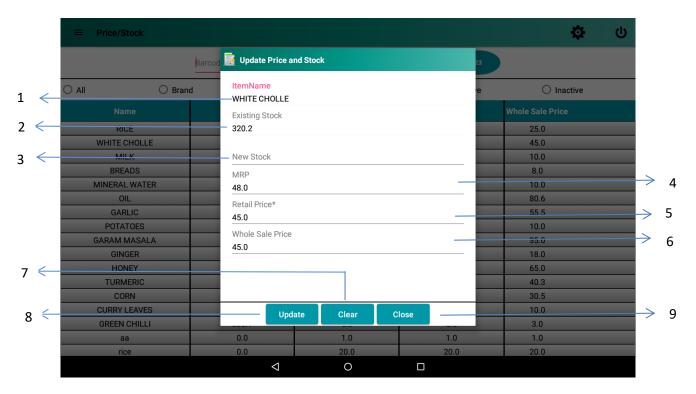

Figure 57: Update screen pop up upon clicking item in the list

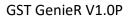

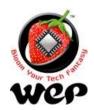

| Label | Field           | Description                           |
|-------|-----------------|---------------------------------------|
| 1     | Item Name       | Name of the item                      |
| 2     | Existing Stock  | Already existing stock of item        |
| 3     | New Stock       | New stock of item to be added         |
| 4     | MRP             | MRP of item(configurable)             |
| 5     | Retail Price    | Retail price of item(configurable)    |
| 6     | Wholesale Price | Wholesale price of item(configurable) |
| 7     | Update          | Updates the entries                   |
| 8     | Clear           | Clear the entries in pop up           |
| 9     | Close           | Close the pop up                      |

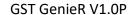

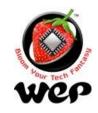

# 6. Configuration

Configuration screen allows user to configure the application by providing few options that will help him a lot to manage many things.

- User can manage by categorizing items under department and category.
- User can configure various Payments/Receipts in an organized manner.
- Discounts & Coupons can be configured and availed to the customer at the time of billing.
- User can also add "Othercharges" which are customizable and applicable while billing.
- User can configure loyalty and brands points.

## **6.1 Department**

A shop can have multiple departments according to what type of items they are providing. e.g.: Garments, Foot wears.

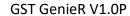

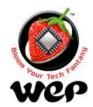

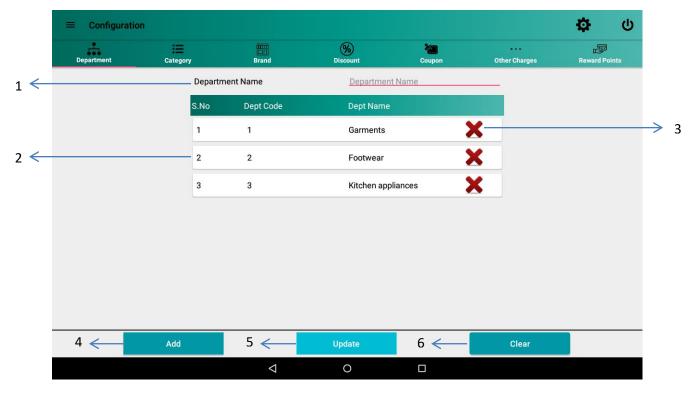

**Figure 58: Department Configuration** 

| Label | Field           | Description                                      |
|-------|-----------------|--------------------------------------------------|
| 1     | Department name | Name of the department user wants to add.        |
| 2     | Department List | List of the departments.                         |
| 3     | Delete          | To delete a department.                          |
| 4     | Add             | Button to add new department name into database. |
| 5     | Update          | Update details of an existing department.        |
| 6     | Clear           | Clears all the fields.                           |

# **6.2 Category**

User can categorize the items in their own way. e.g.: a shop has a department which take care of garments. Now garments can be categorized into "Formals" & "Casuals".

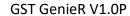

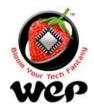

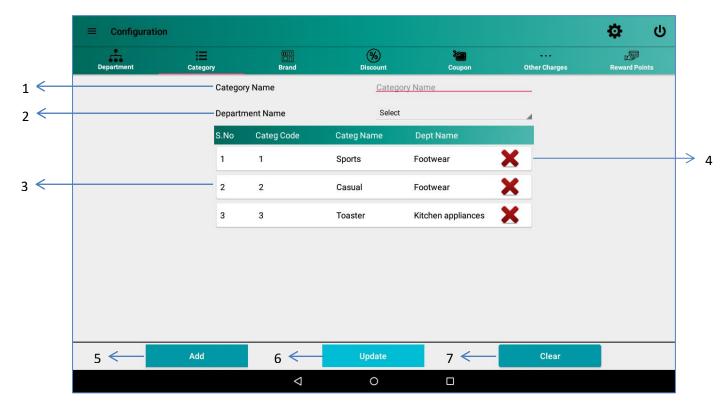

**Figure 59: Category Configurations** 

| Label | Field           | Description                                                      |
|-------|-----------------|------------------------------------------------------------------|
| 1     | Category name   | Name of the Category user wants to add.                          |
| 2     | Department Name | Name of the department to which user wants to link the category. |
| 3     | Category List   | List of the Category.                                            |
| 4     | Delete          | To delete a category.                                            |
| 5     | Add             | Button to add new Category name into database.                   |
| 6     | Update          | Update details of an existing Category.                          |
| 7     | Clear           | Clear will clear all the fields.                                 |

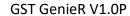

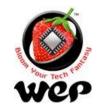

# 6.3 Brand

User can configure all the brands he is dealing with.

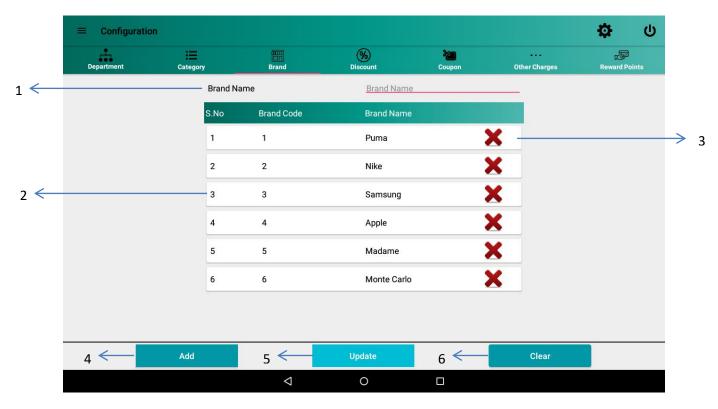

Figure 60: Brand Configuration

| Label | Field      | Description                                 |
|-------|------------|---------------------------------------------|
| 1     | Brand name | Name of the brand user wants to add.        |
| 2     | Brand List | List of the brands.                         |
| 3     | Delete     | To delete a brand.                          |
| 4     | Add        | Button to add new brand name into database. |
| 5     | Update     | Update details of an existing brand.        |
| 6     | Clear      | Clear will clear all the fields.            |

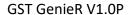

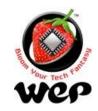

## 6.4 Discount

Availing discounts to the customers is now made easy. User can configure various types of discounts, in percentage and can be used at the time of billing.

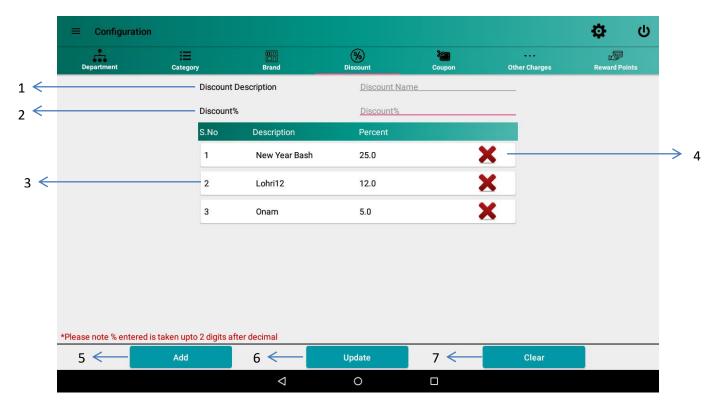

Figure 61: Discount

| Label | Field                | Description                                       |
|-------|----------------------|---------------------------------------------------|
| 1     | Discount Description | Description of the discount provided by the user. |
| 2     | Discount percentage  | Discount in percentage.                           |
| 3     | Discount's List      | List of all discounts configured in application   |
| 4     | Delete               | Delete a discount record.                         |
| 5     | Add                  | Button to add discount into database.             |
| 6     | Update               | Update details of an existing discount.           |

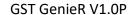

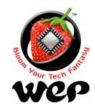

| 7 Clear will | clear all the fields. |
|--------------|-----------------------|
|--------------|-----------------------|

# 6.5 Coupon

User can configure various coupons with amount and can use them at the time of billing. e.g.: Rs.500 cashback.

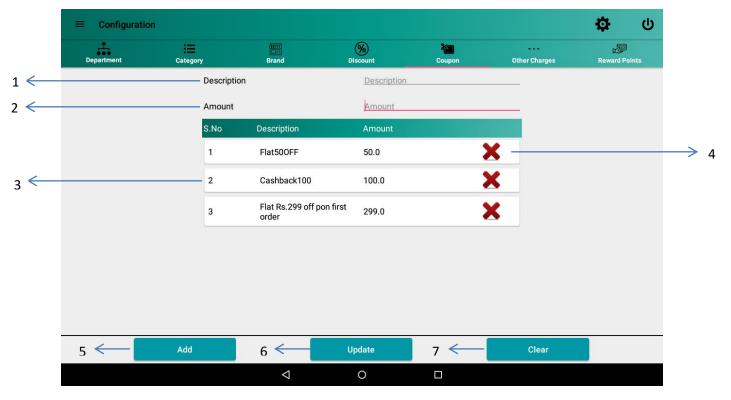

Figure 62: Coupon

| Label | Field              | Description                                     |
|-------|--------------------|-------------------------------------------------|
| 1     | Coupon Description | Description of the Coupon provided by the user. |
| 2     | Coupon Amount      | Coupon in amount.                               |
| 3     | Coupon's List      | List of all coupons configured in application.  |
| 4     | Delete             | Delete a coupon from the list.                  |
| 5     | Add                | Button to add Coupon into database.             |
| 6     | Update             | Update details of an existing Coupon.           |

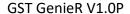

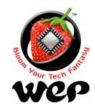

| 7 | Clear | Clear all the fields. |  |
|---|-------|-----------------------|--|
|   |       |                       |  |

## 6.6 Other charges

User can apply extra charges and can decide whether to charge customer or not by clicking on the check box. If check box is checked, then the amount is chargeable and will automatically be added into total bill. e.g.: User can apply other charges (as packing charges).

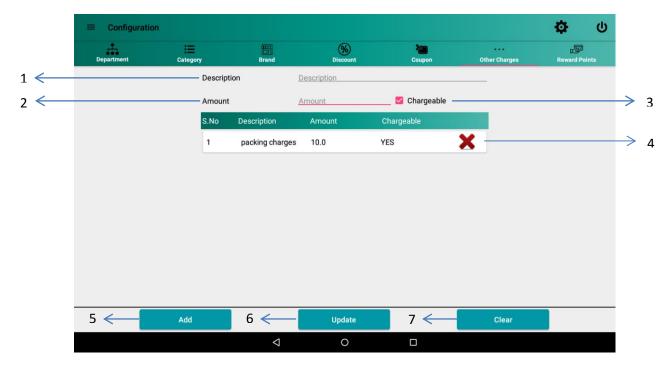

Figure 63: Other charges

| Label | Field                    | Description                                                        |
|-------|--------------------------|--------------------------------------------------------------------|
| 1     | Other charge Description | Description of the Other charge provided by the user.              |
| 2     | Other charge Amount      | Other charge in amount.                                            |
| 3     | Chargeable               | Check the checkbox if user wants to charge for this other charges. |
| 4     | Delete                   | Delete Other charge from the list.                                 |

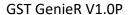

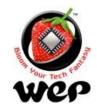

| 5 | Add    | Button to add Other charge into database.   |
|---|--------|---------------------------------------------|
| 6 | Update | Update details of an existing Other charge. |
| 7 | Clear  | Clear will clear all the fields.            |

# **6.7 Reward Points Configuration**

User can configure the amount to be converted into Reward points, minimum points to redeem and etc.

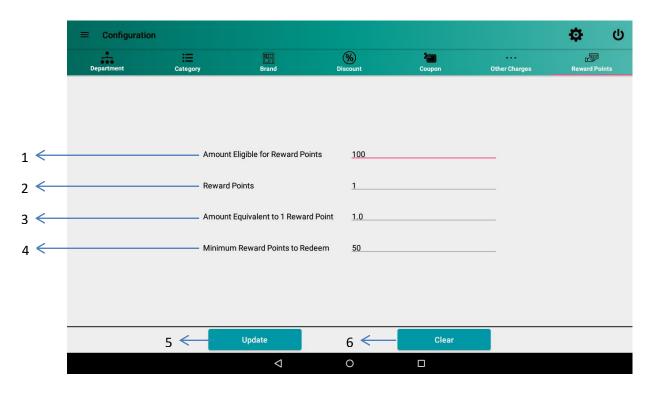

Figure 64: Loyalty Point Configuration

| Label | Field                                | Description                                                                                             |
|-------|--------------------------------------|----------------------------------------------------------------------------------------------------|
| 1     | Amount conversion in loyalty         | How much amount will be equal to the required loyalty point(s).                                         |
| 2     | Loyalty Points                       | How much loyalty points will be given on amount mentioned in <i>Amount conversion in loyalty</i> field. |
| 3     | Amount equivalent to 1 loyalty point | How much amount a customer will earn on 1 loyalty point.                                                |

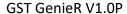

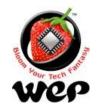

| 4 | Minimum Loyalty Points<br>to Redeem | Minimum loyalty points a customer requires to redeem the points. |
|---|-------------------------------------|------------------------------------------------------------------|
| 5 | Update                              | Update details of an existing Other charge.                      |
| 6 | Clear                               | Clear will clear all the fields.                                 |

# 7. Day End

User can end his day of business by clicking on "Day End" in Navigation Drawer. If Date and Time is set to automatic then application will automatically pick the device's date and time and if user has set date and time to manual then user will get an option to choose the date on which he wants to end his day. For settings <u>click here</u> in Section 12.3.

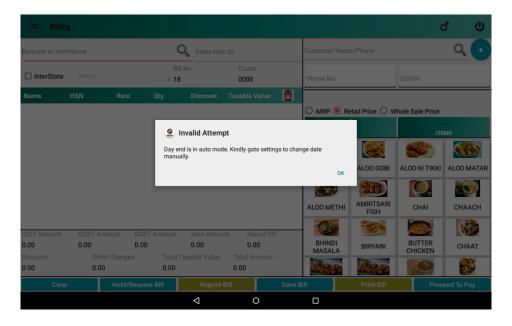

Figure 65: Auto Day End

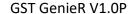

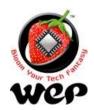

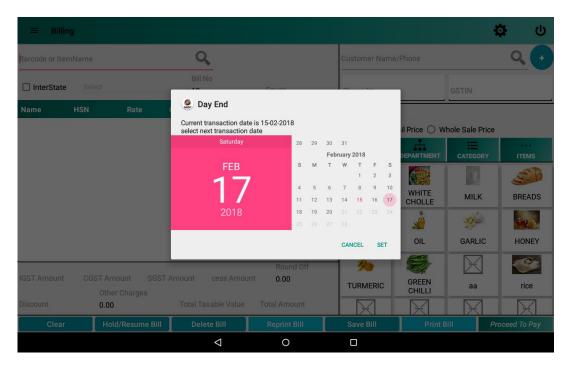

Figure 66: Manual Day End

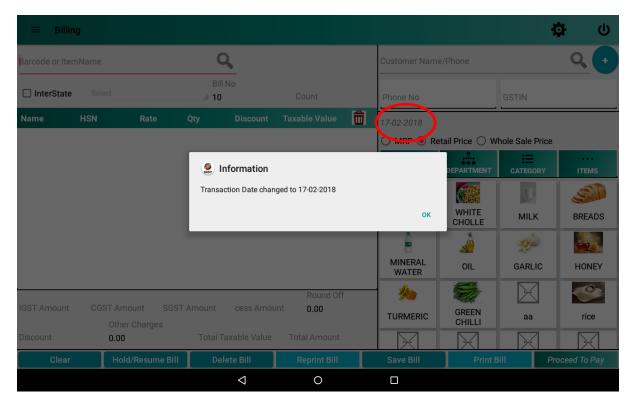

Figure 67: If business date is different from tablet date, then it is reflected in billing screen

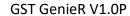

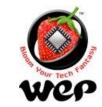

# 8. Reports

# 8.1 Sales Report

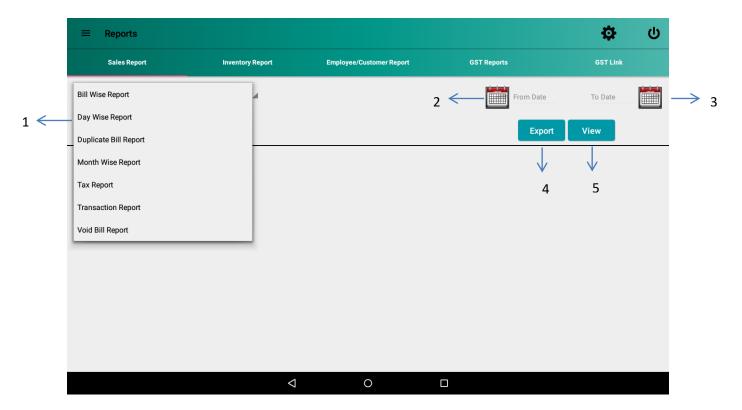

Figure 68: Sales Report

| Label | Field        | Description                                                                  |
|-------|--------------|------------------------------------------------------------------------------|
| 1     | Sales Report | Application provides different views in which user can see the sales report. |
| 2     | From Date    | Start date from which user wants to see the report.                          |
| 3     | To Date      | End date to which user wants to see the reports.                             |
| 4     | Export       | Allows user to export the report in .csv format.                             |
| 5     | View         | Shows report within the range of date mentioned.                             |

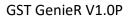

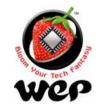

# **8.2 Inventory Report**

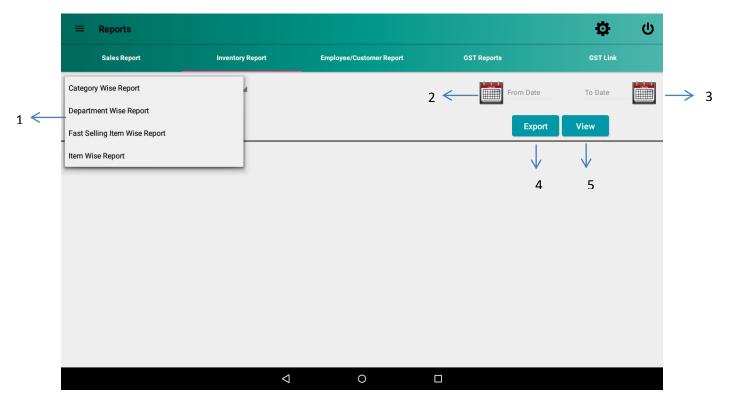

**Figure 69: Inventory Report** 

| Label | Field            | Description                                                                      |
|-------|------------------|----------------------------------------------------------------------------------|
| 1     | Inventory Report | Application provides different views in which user can see the inventory report. |
| 2     | From Date        | Start date from which user wants to see the report.                              |
| 3     | To Date          | End date to which user wants to see the reports.                                 |
| 4     | Export           | Allows user to export the report in .csv format.                                 |
| 5     | View             | Shows report within the range of date mentioned.                                 |

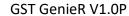

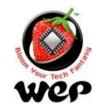

# 8.3 Employee/Customer Report

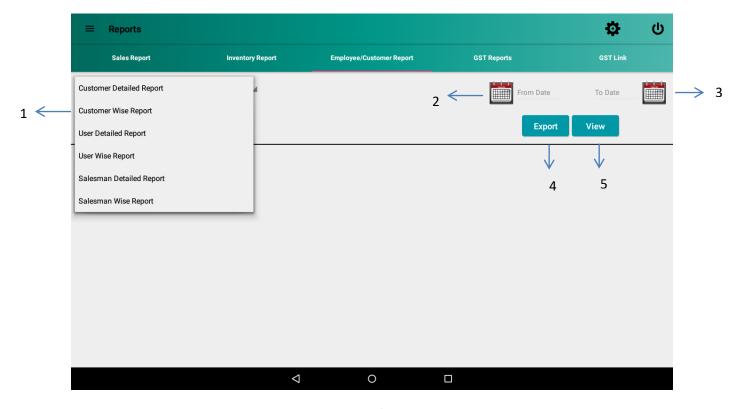

Figure 70: Employee/Customer Report

| Label | Field                       | Description                                                                              |
|-------|-----------------------------|------------------------------------------------------------------------------------------|
| 1     | Employee/Customer<br>Report | Application provides different views in which user can see the employee/customer report. |
| 2     | From Date                   | Start date from which user wants to see the report.                                      |
| 3     | To Date                     | End date to which user wants to see the reports.                                         |
| 4     | Export                      | Allows user to export the report in .csv format.                                         |
| 5     | View                        | Shows report within the range of date mentioned.                                         |

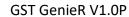

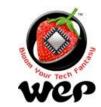

# 8.4 GST Reports

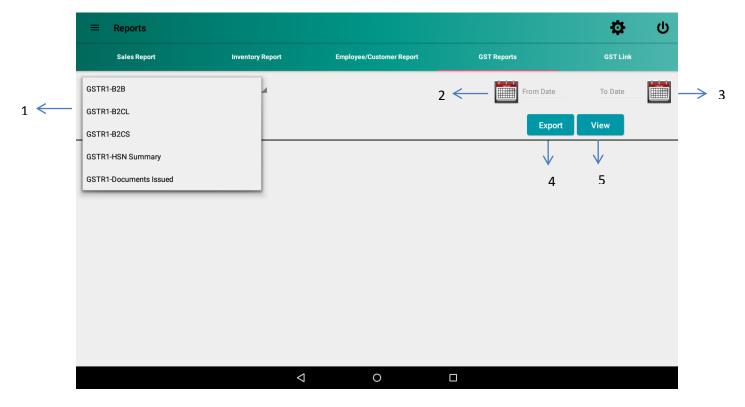

Figure 71: GST Reports

| Label | Field      | Description                                                                |
|-------|------------|----------------------------------------------------------------------------|
| 1     | GST Report | Application provides different views in which user can see the GST report. |
| 2     | From Date  | Start date from which user wants to see the report.                        |
| 3     | To Date    | End date to which user wants to see the reports.                           |
| 4     | View       | Shows report within the range of date mentioned.                           |
| 5     | Close      | Closes the reports screen.                                                 |

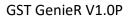

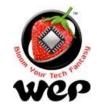

# 8.5 GST Link

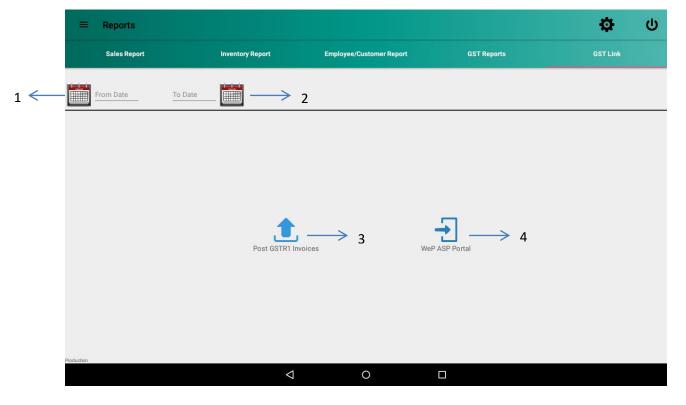

Figure 72: GST Link

| Label | Field               | Description                                         |
|-------|---------------------|-----------------------------------------------------|
| 1     | From Date           | Start date from which user wants to see the report. |
| 2     | To Date             | End date to which user wants to see the reports.    |
| 3     | Post GSTR1 Invoices | Uploads GSTR1 invoices.                             |
| 4     | WeP ASP Portal      | Go to WeP GSP Portal.                               |

GST GenieR V1.0P

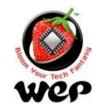

#### **WeP Digital Services Limited**

# 9. Settings

Settings screen allows user to configure:

- Owner details
- Header and footer that is going to be printed on bill.
- Application settings like Reset all settings, create a backup of current database image and factory reset to erase everything.
- Other settings allow user to set options for date and time, fast billing mode, table splitting and etc.

#### 9.1 Owner Details

User can see owner details which he has filled in starting.

**Note**: After printing first Bill/Invoice, user will no longer be able to modify these details. Before that user can modify "Owner's Details" except for GSTIN, Ref No., bill No. & pre-fix.

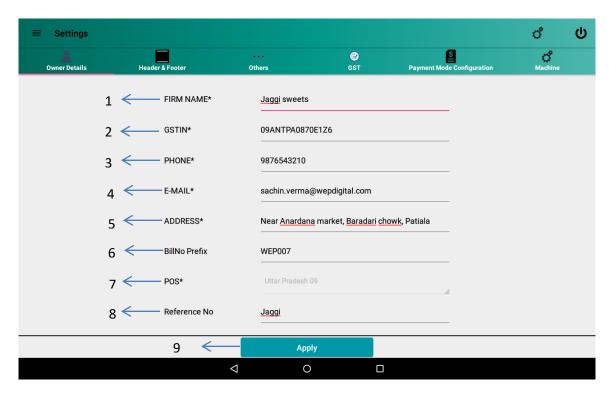

Figure 73: Owner Details setting

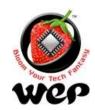

| Label | Field            | Description                                     |
|-------|------------------|-------------------------------------------------|
| 1     | Firm Name        | Name of the firm.                               |
| 2     | GSTIN            | GSTIN code of the owner.                        |
| 3     | Phone            | Phone number of the owner.                      |
| 4     | Email            | Email id of the owner.                          |
| 5     | Address          | Address of the owner.                           |
| 6     | Bill no prefix   | Prefix of bill number.                          |
| 7     | POS              | Place of supply of the owner.                   |
| 8     | Reference number | Reference number with respect to WeP GST panel. |
| 9     | Apply            | Apply changes.                                  |

# 9.2 Header & Footer

Header will be printed at the top of the bill and footer will be printed at the end of the bill.

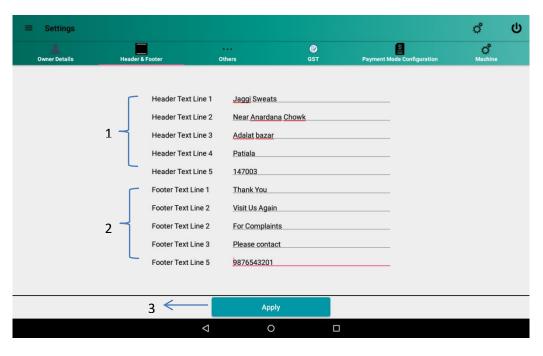

Figure 74: Header and Footer settings

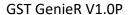

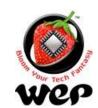

| Label | Field  | Description                                       |
|-------|--------|---------------------------------------------------|
| 1     | Header | The text will appear in the starting of the bill. |
| 2     | Footer | The text will appear in the end of the bill.      |
| 3     | Apply  | Apply changes.                                    |

# 9.3 Others

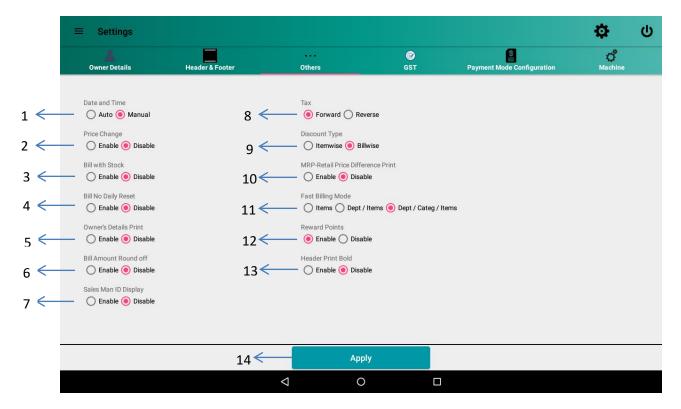

Figure 75: Other setting

| Label | Field         | Description                                                                                                    |
|-------|---------------|----------------------------------------------------------------------------------------------------|
| 1     | Date and Time | Auto: Application will automatically picks up the device's date and time.  Manual: User can manually select a date and time. |
| 2     | Price Change  | If enabled, user has the facility to change the price                                                                        |

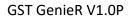

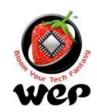

|    |                                    | of an item at the time of billing.                                                                                                    |
|----|------------------------------------|----------------------------------------------------------------------------------------------------|
| 3  | Bill with stock                    | If enabled then on every bill generated, quantity of items will be deducted from the stock.                                                                                                    |
| 4  | Bill no. daily reset               | If enabled bill number will be changed to 1 count after a day is ended.                                                                                                    |
| 5  | Owner's details print              | If enabled, then own details will be printed on bill.                                                                                                    |
| 6  | Bill amount round off              | If enabled, the bill amount will be rounded off.                                                                                                    |
| 7  | Sales Man ID Display               | If enabled, a field to enter sales man id will appear in billing screen and User Management screen.                                                                                                    |
| 8  | Tax                                | Allows user to select a Type of Tax from Forward and Reverse tax.  Note: Bill-wise Discount and cess is not applicable in Reverse Tax. Only Item-wise discount is applicable.                                                                                                    |
| 9  | Discount type                      | User can provide discount on item or on bill.                                                                                                    |
| 10 | MRP Retail Price<br>Discount Print | If enabled, discount on MRP retail price will be printed on bill.                                                                                                    |
| 11 | Fast Billing Mode                  | Items: Only items will be shown at the time of billing.  Department/Item: Department and Items both will be shown at the time of billing. User can sort items according to departments.  Department/Category/Item: All three things will be shown at the time of billing and user can sort items according to departments and then by |

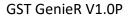

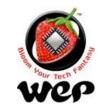

|    |                   | category.                                                               |
|----|-------------------|-------------------------------------------------------------------------|
| 12 | Reward Points     | If enabled, customer will get reward points on every purchase he makes. |
| 13 | Header print bold | If enabled, header will be printed in bold.                             |
| 14 | Apply             | Apply changes.                                                          |

# 9.4 **GST**

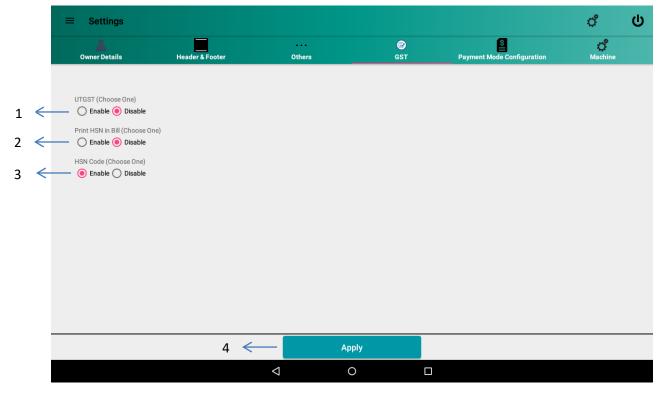

Figure 76: GST setting

| Label | Field | Description                                         |
|-------|-------|-----------------------------------------------------|
| 1     | UTGST | If enabled, then UTGST will be applicable on items. |

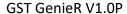

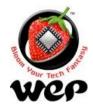

| 2 | Print HSN in Bill | If enabled, then HSN will be printed in bill.                         |
|---|-------------------|-----------------------------------------------------------------------|
| 3 | HSN Code          | If enabled, user can configure HSN code for each item in item master. |
| 4 | Apply             | Apply changes.                                                        |

# **9.5 Payment Mode Configuration**

User can configure Key Id & Secret Key for enabling the ability to make payments through Razor Pay. To generate Key Id & Secret Key, user needs to register on Razor Pay website. To register <u>Click Here</u> or visit <a href="https://razorpay.com/">https://razorpay.com/</a>

Similarly user can configure required credentials for AEPS also. User need to send mail to enquiry@wepdigital.com

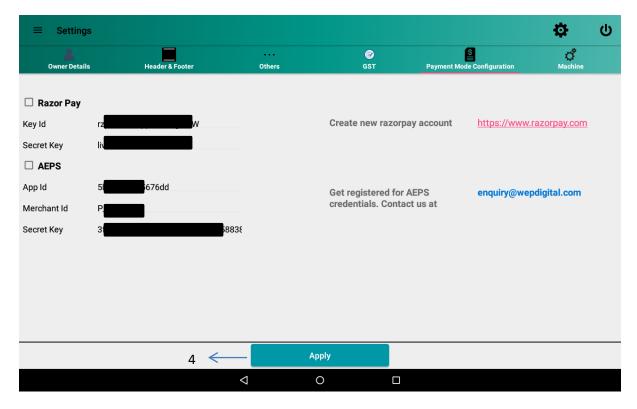

**Figure 77: Payment Mode Configuration** 

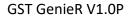

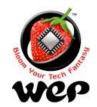

# 9.6 Machine

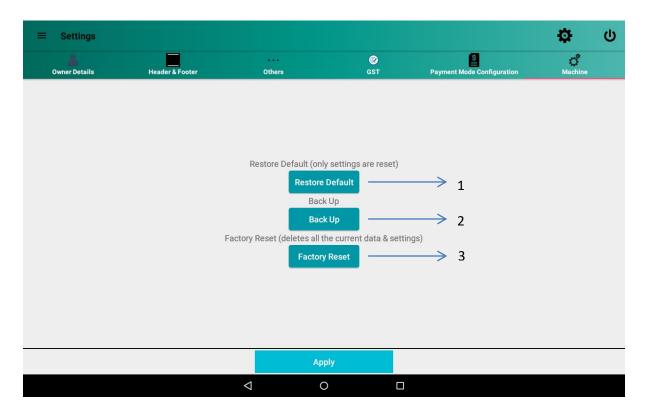

Figure 78: Machine setting

| Label | Field           | Description                                                                                                    |
|-------|-----------------|----------------------------------------------------------------------------------------------------|
| 1     | Restore Default | This option will restore all default settings in the system.                                                                                                    |
| 2     | Back up         | User can take a backup of the database and can create as many as backups user wants. Backups will be stored in device's internal memory under "WeP_Retail_Backup" directory. |
| 3     | Factory Reset   | Factory reset will erase everything and application will come in its initial stage as it was installed for first time.                                                       |

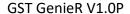

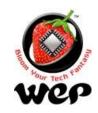

# 10. Limitations & Recommendations

- 1. Item search through barcode is recommended to be done through barcode scanner.
- 2. Payment like eWallet, MSwipe requires good internet connectivity.
- 3. Last transaction amount shown for each customer in customer module is with respect to petty cash.
- 4. Shortcode accepts not more than 10 digits.

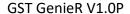

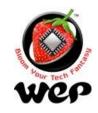

## **11. FAQs**

#### Q. Is any configuration required for barcode before using?

A. Yes, kindly configure your barcode scanner to return line feed after scanning.

# Q. Upon using clicking MSwipe Payment, I am being asked for username and password. Where do I get these?

A. You will be provided with username and password at the time of purchase of MSwipe Machine.

#### Q. On clicking Wallet Payment, I am getting message "Invalid credentials"

A. You have to go to RazorPay website and get register. Upon successful registration, you will be provided with Key Id. Go to payment mode configuration and enter this Key Id and save it. Now you will be able to use Wallet Payment.

#### Q. After scanning barcode of an item, it is not added into order list.

A. User needs to configure their barcode scanner to add line feed suffix, only then you will be able to add item in order list directly after scanning item's barcode. See Details in section 4.1.1.

#### Q List of documents required for registering with MSwipe

- A. 1. MSwipe OnBoard Document
- 2. MSwipe Application Form

#### **Individual Account**

- PAN Card of individual
- Address Proof of the individual
- Cancelled cheque
- Rental Agreement of the shop / business

#### **Proprietorship**

- PAN Card of Proprietor
- Shop Establishment / VAT Certificate (Proof of Business)

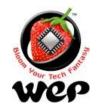

GST GenieR V1.0P

#### **WeP Digital Services Limited**

- Address Proof of the Shop / Business (Rental Agreement)
- Cancelled cheque

#### Q. How to get AEPS credentials

**A.** User can mail at <a href="mailto:enquiry@wepdigital.com">enquiry@wepdigital.com</a> . Wep Digital will contact back to the user for the related documents and process.

#### Q. Is there any helpline no for customers

A. Give us a call on our toll free number: 1800 425 4453

Or you can drop us a mail on our email id: enquiry@wepdigital.com

For more information visit us at: www.wepdigital.com